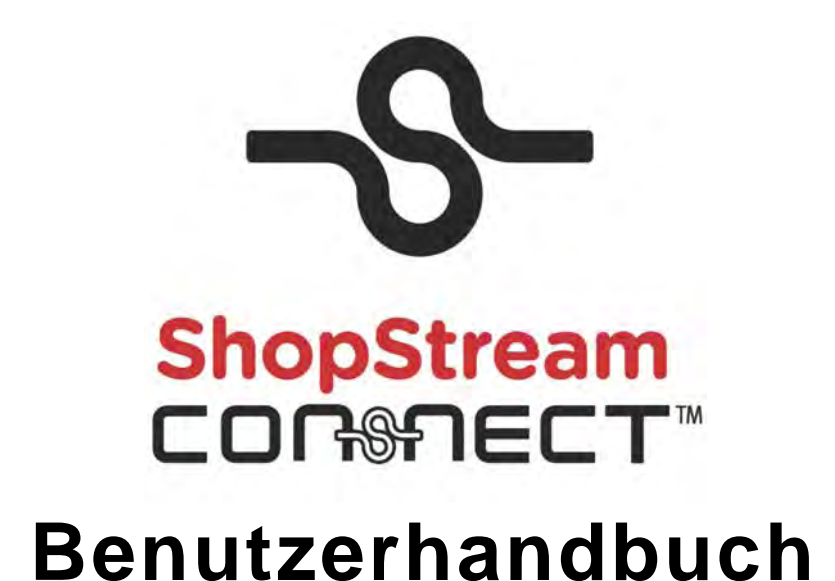

**September 2011**

**EAZ0057B11A Rev. A**

# **Marken**

Snap-on, ShopStream Connect, ETHOS, MODIS, PDL3000, SOLUS, SOLUS PRO, SOLUS Ultra, und Vantage PRO sind in den Vereinigten Staaten und in anderen Ländern eingetragene Marken von Snap-on Incorporated.

Alle anderen Marken sind Warenzeichen oder eingetragene Warenzeichen ihrer jeweiligen Inhaber.

# **Urheberrechte**

© 2011 Snap-on Incorporated. Alle Rechte vorbehalten.

# **Gewährleistungsausschluss und beschränkte Haftung**

Die Informationen, technischen Daten und Abbildungen in diesem Handbuch basieren auf den zum Zeitpunkt der Drucklegung aktuellen, verfügbaren Informationen. Obwohl dieses Handbuch von den Autoren mit höchster Sorgfalt erstellt wurde, werden in keiner Weise:

- **•** die Standardbestimmungen und -bedingungen des Kauf-, Leasing- oder Mietvertrags, die sich auf das in diesem Handbuch beschriebene Gerät beziehen, geändert, oder
- **•** die Haftung gegenüber dem Kunden oder gegenüber Dritten erweitert.

Snap-on behält sich jederzeit das Recht auf Änderungen ohne Vorankündigung vor.

## $WICHTIG:$

Lesen Sie dieses Handbuch vor der Inbetriebnahme oder Wartung des Geräts sorgfältig durch. Achten Sie dabei insbesondere auf Sicherheitshinweise und Vorsichtsmaßnahmen.

# <span id="page-2-2"></span>**Sicherheitshinweise**

<span id="page-2-0"></span>Dieses Produkt ist für die Benutzung durch fachlich geschulte Kfz-Mechaniker vorgesehen. Die Sicherheitshinweise aus dem vorliegenden Handbuch fordern den Bediener zur äußersten Vorsicht bei der Benutzung dieses Testgeräts auf.

Es gibt viele Unterschiede in den Verfahren, Techniken, Werkzeugen und Teilen für die Fahrzeugreparatur sowie in den Fähigkeiten jedes einzelnen Ausführenden. Wegen der großen Anzahl von Prüfanwendungen und unterschiedlichen Produkten, die mit diesem Instrument geprüft werden können, ist es unmöglich, jede Situation vorauszusehen und entsprechende Hinweise oder Sicherheitsmeldungen anzubieten. Es liegt in der Verantwortung des Fahrzeugtechnikers, über ausreichende Kenntnisse des zu prüfenden Systems zu verfügen. Es ist unbedingt darauf zu achten, dass die richtigen Reparatur- und Prüfverfahren verwendet werden. Ebenso ist es unbedingt notwendig, dass Prüfungen in geeigneter und angebrachter Form durchgeführt werden, damit weder Ihre eigene Sicherheit noch die Sicherheit von anderen Personen im Arbeitsbereich, im Bereich der verwendeten Geräte oder des getesteten Fahrzeugs gefährdet wird.

Es wird vorausgesetzt, dass der Benutzer über ein gründliches Verständnis von Fahrzeugsystemen verfügt, bevor er dieses Produkt benutzt. Kenntnisse über die Grundlagen und die Funktionsweise dieses Systems sind für die sichere, korrekte Benutzung dieses Produkts erforderlich.

Beachten und befolgen Sie vor Benutzung des Geräts stets die Sicherheitshinweise und gegebenenfalls die Prüfverfahren des Herstellers des zu prüfenden Fahrzeugs bzw. Geräts. Verwenden Sie das Gerät nur so wie im Handbuch beschrieben.

Lesen, verstehen und befolgen Sie alle Sicherheitshinweise und Anweisungen aus diesem Handbuch, aus dem zum Begleitmaterial gehörenden Handbuch "Sicherheitsvorschriften" sowie am Prüfgerät.

# <span id="page-2-1"></span>**Erläuterungen zu den Sicherheitshinweisen**

Die Sicherheitshinweise sollen dazu beitragen, Verletzungen von Personen und Schäden an Geräten und Fahrzeugen zu vermeiden. Allen Sicherheitshinweisen geht ein Signalwort voraus, das die Gefahrenstufe anzeigt.

# - **-**

Weist auf eine unmittelbar drohende gefährliche Situation hin, die, wenn sie nicht vermieden wird, zu schweren Verletzungen oder sogar zum Tode des Benutzers oder umstehender Personen führen kann.

# <u> NARNUNG</u>

Weist auf eine potenziell gefährliche Situation hin, die, wenn sie nicht vermieden wird, zu schweren Verletzungen oder sogar zum Tode des Benutzers oder umstehender Personen führen kann.

# **A** vorsicht

Weist auf eine potenziell gefährliche Situation hin, die, wenn sie nicht vermieden wird, zu leichten oder mittelschweren Verletzungen des Benutzers oder umstehender Personen führen kann.

Sicherheitshinweise sind in drei verschiedenen Schrifttypen gesetzt.

- **•** Die Art der Gefährdung ist in normalem Schrifttyp gesetzt.
- **•** Wie die Gefährdung vermieden wird, ist in Fettdruck gesetzt.
- **•** Die möglichen Folgen der Gefährdung, wenn diese nicht vermieden wird, sind in Kursivdruck gesetzt.

Gegebenenfalls wird die potenzielle Gefährdung durch ein Symbol grafisch illustriert.

Beispiel:

# <u> NWARNUNG</u>

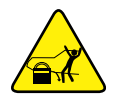

Gefahr durch unerwartete Bewegungen des Fahrzeugs.

<span id="page-3-0"></span>**• Vor dem Durchführen jeglicher Tests bei laufendem Motor sind die Antriebsräder zu blockieren.**

*Sich bewegende Fahrzeuge können zu Verletzungen führen.*

# **Wichtige Sicherheitshinweise**

<span id="page-3-1"></span>Im zum Begleitmaterial gehörenden Handbuch "Sicherheitsvorschriften" finden Sie eine umfassende Liste der Sicherheitshinweise.

# **DIESE ANWEISUNGEN BITTE GUT AUFBEWAHREN!**

# **Inhalt**

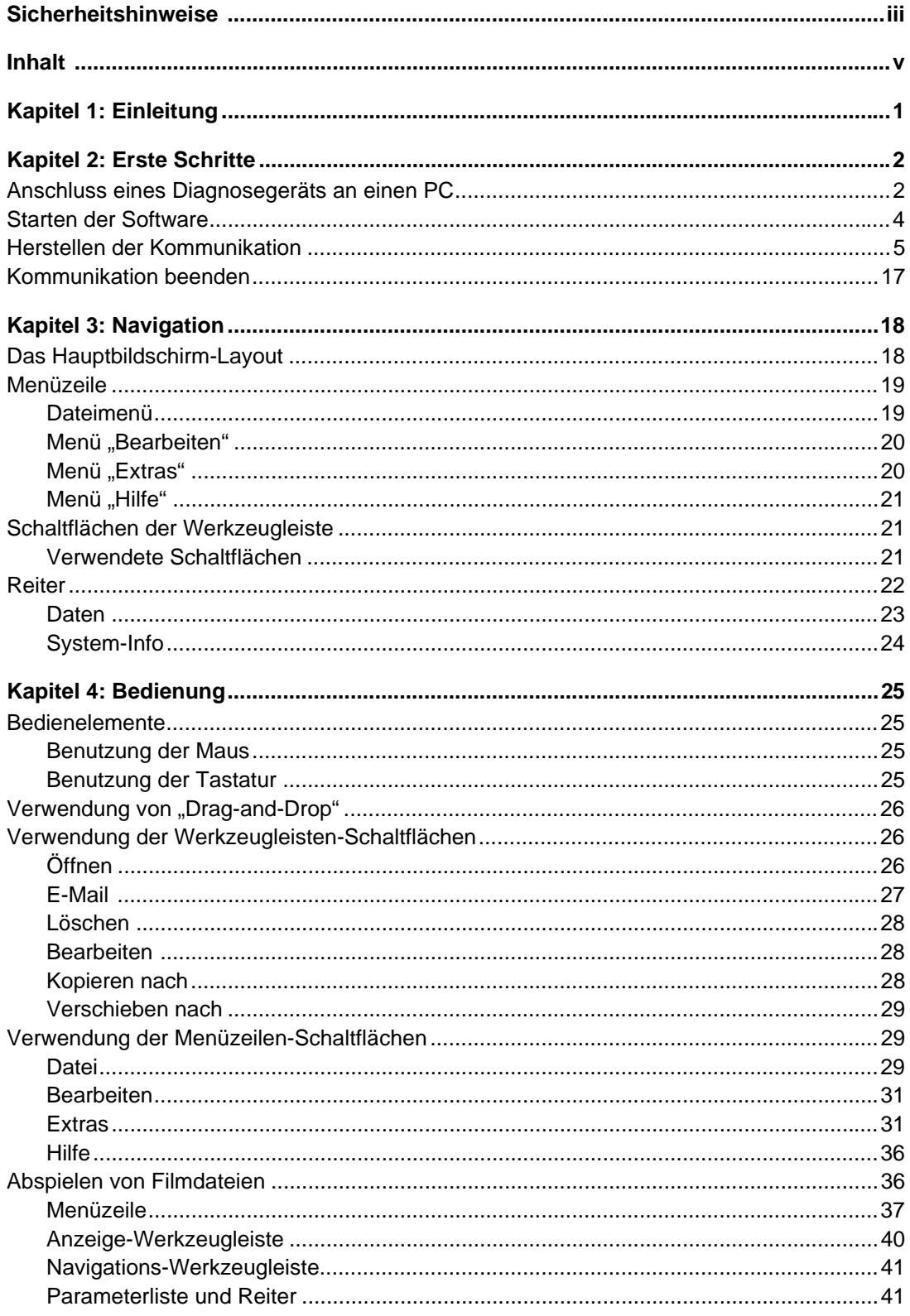

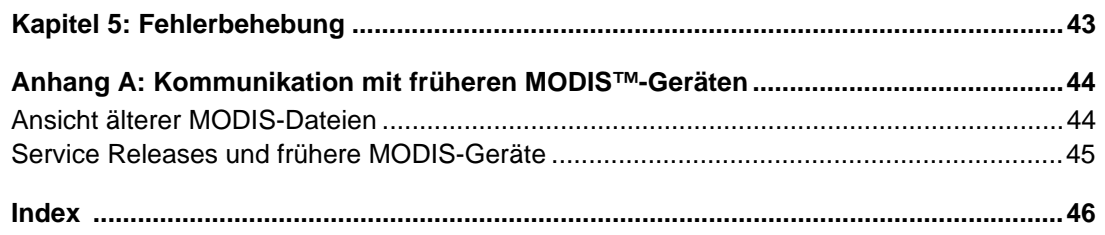

# **Kapitel 1 Einleitung**

Bei der ShopStream Connect™**-**Software handelt es sich um PC-basierte Software, die die Funktionen Ihres Diagnosehandgeräts erweitert. Wenn Sie die ShopStream Connect**-**Software auf Ihren Handgeräten verwenden, können Sie:

- Dateien bidirektional zwischen Handgerät und PC austauschen.
- Handgeräte-Dateien an einem PC-Bildschirm betrachten.
- Notizen und Anmerkungen zu Datendateien des Handgeräts hinzufügen oder bearbeiten
- Software-Updates von einem PC auf das Handgerät installieren.

# **Kapitel 2 Erste Schritte**

Dieser Abschnitt erläutert den Anschluss Ihres Diagnosegeräts an Ihren Computer (PC) und beschreibt, wie mithilfe Ihrer ShopStream Connect™-Software die Kommunikation hergestellt wird.

#### **IMPORTANT: WICHTIG:**

Zunächst muss die ShopStream Connect-Software auf Ihrem PC installiert werden. Einzelheiten hierzu finden Sie in der Installationsanleitung Ihrer Software.

# <span id="page-7-1"></span>**2.1 Anschluss eines Diagnosegeräts an einen PC**

Zur Verbindung Ihres Diagnosegeräts mit Ihrem PC werden zwei unterschiedliche Typen von USB-Kabeln verwendet:

- Mini USB A-Kabel ETHOS, MODIS, SOLUS PRO, PDL3000, SOLUS Ultra und VantagePRO.
- USB A/B-Kabel SOLUS.

Es gibt drei unterschiedliche USB-Kabelanschlüsse [\(Abbildung 2-1\)](#page-7-0):

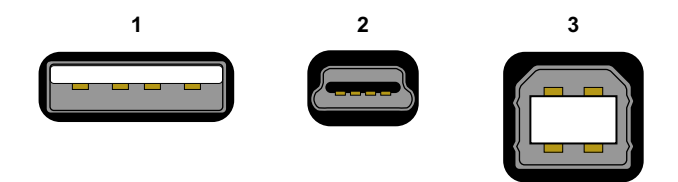

- **1— Typ A-Anschluss verwendet an Ihrem PC**
- **2— Typ Mini A-Anschluss verwendet bei ETHOS, MODIS, PDL3000, SOLUS PRO, SOLUS Ultra und VantagePRO**
- <span id="page-7-0"></span>**3— Typ B-Anschluss – verwendet bei SOLUS**

**Abbildung 2-1** *Verschiedene USB-Anschlüsse (Beispiel)*

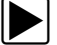

#### z **Anschluss eines Handgeräts an einen PC:**

- 1. Schließen Sie den Typ A-Anschluss eines USB-Kabels an einen Typ A-USB-Anschluss an Ihrem PC an.
- 2. Verbinden Sie das andere Ende des USB-Kabels mit dem entsprechenden USB-Anschluss am Handgerät:
	- ETHOS Mini USB A-Anschluss oben am Gerät ([Abbildung 2-2](#page-8-0)).

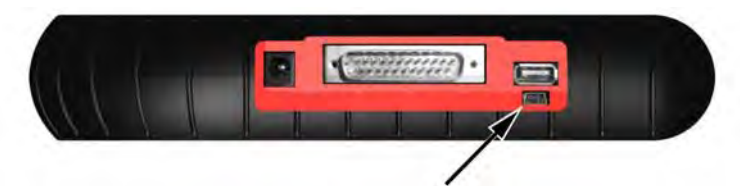

**Abbildung 2-2** *Position des ETHOS USB-Anschlusses (Beispiel)*

<span id="page-8-0"></span>– MODIS – Mini USB A-Anschluss auf der Leiterplatte, über der CompactFlash-Karte unter dem linken Handgriff des Geräts [\(Abbildung 2-3](#page-8-1)).

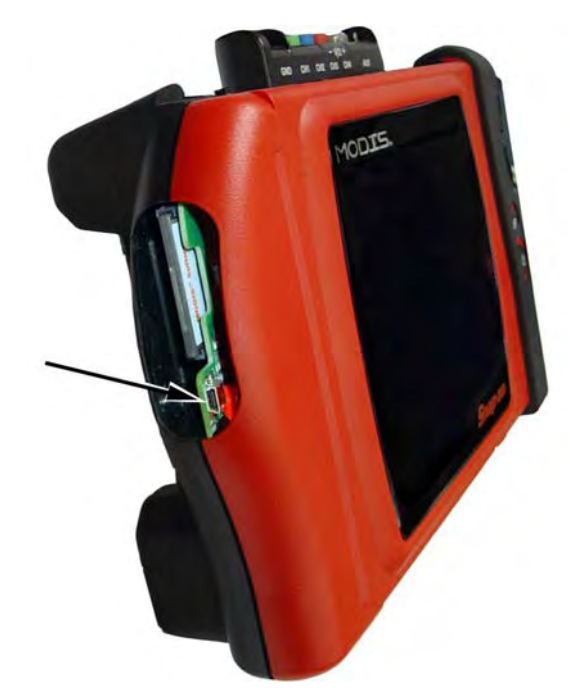

**Abbildung 2-3** *Position des MODIS USB-Anschlusses (Beispiel)*

#### <span id="page-8-1"></span>**IMPORTANT: WICHTIG:**

Frühere MODIS-Geräte haben keinen USB-Anschluss auf der Leiterplatte am seitlichen CF-Kartenschlitz und können daher nicht über ein Kabel mit dem PC verbunden werden. Gespeicherte Dateien können dennoch mit ShopStream Connect angezeigt werden und frühere Geräte können mithilfe von Upgrades an die aktuellen Spezifikationen angepasst werden. Weitere Informationen finden Sie unter ["Kommunikation mit früheren MODIS™-](#page-49-0) [Geräten" auf Seite 44.](#page-49-0)

– PDL3000 – Mini USB A-Anschluss oben am Gerät

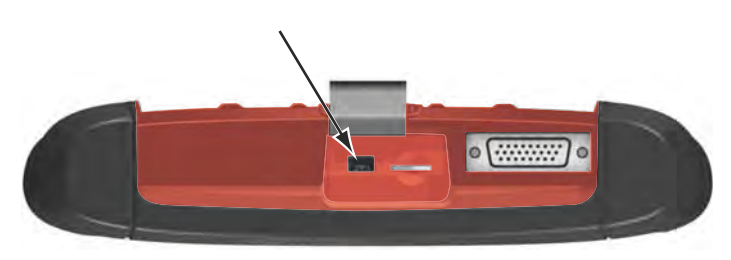

**Abbildung 2-4** *Position des PDL3000 USB-Anschlusses (Beispiel)*

– SOLUS – USB B-Anschluss oben am Gerät [\(Abbildung 2-5\)](#page-9-2).

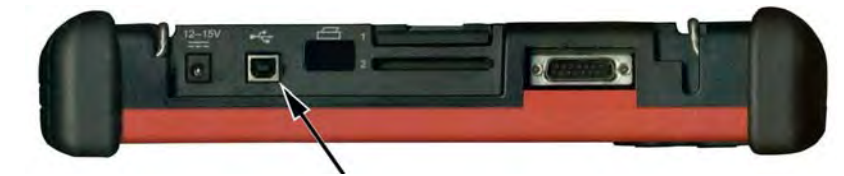

**Abbildung 2-5** *Position des SOLUS USB-Anschlusses (Beispiel)*

<span id="page-9-2"></span>– SOLUS PRO – Mini USB A-Anschluss oben am Gerät ([Abbildung 2-6](#page-9-0)).

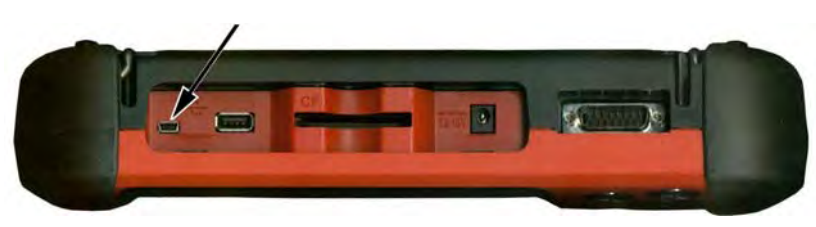

**Abbildung 2-6** *Position des SOLUS PRO USB-Anschlusses (Beispiel)*

<span id="page-9-0"></span>– SOLUS Ultra – Mini USB A-Anschluss oben am Gerät [\(Abbildung 2-7\)](#page-9-1).

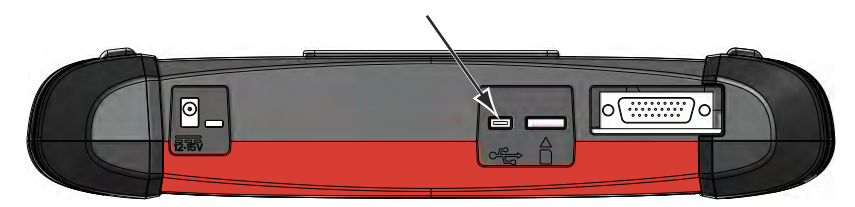

**Abbildung 2-7** *Position des SOLUS Ultra USB-Anschlusses (Beispiel)*

<span id="page-9-1"></span>– VantagePRO – Mini USB A-Anschluss unter der Schiebe-Abdeckung oben am Gerät. [\(Abbildung 2-8\)](#page-9-3).

<span id="page-9-5"></span>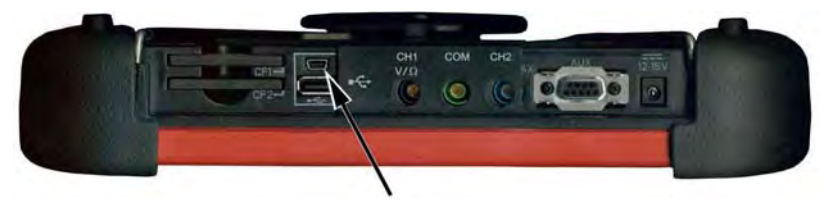

**Abbildung 2-8** *Position des VantagePRO USB-Anschlusses (Beispiel)*

# <span id="page-9-4"></span><span id="page-9-3"></span>**2.2 Starten der Software**

Die ShopStream Connect-Software läuft auf Ihrem PC. Das Starten der Software ist abhängig von Ihren Grundeinstellungen. Es gibt zwei unterschiedliche Möglichkeiten, die Software zu starten:

- Das Windows-Startmenü
- Über eine Verknüpfung auf dem Windows-Desktop

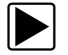

#### Starten der Software aus dem Windows-Startmenü:

• Wählen Sie **Start > Programme > ShopStream Connect > ShopStream Connect** [\(Abbildung 2-9\)](#page-10-0).

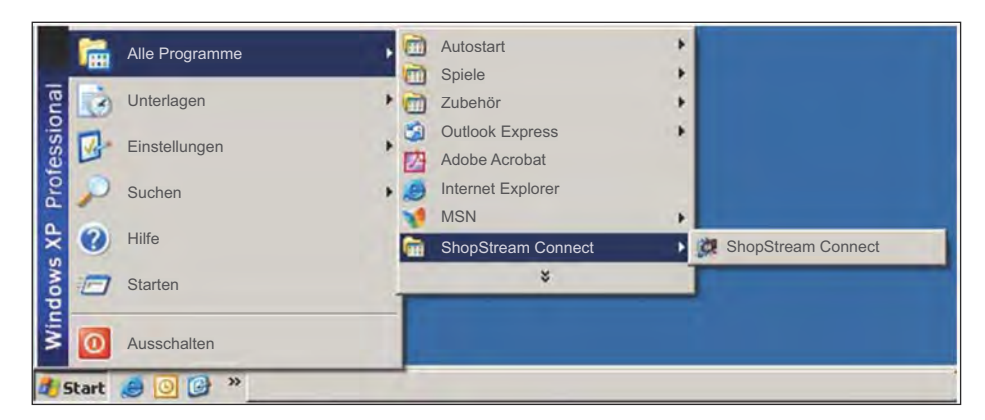

**Abbildung 2-9** *Auswahl Startmenü (Beispiel)*

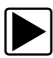

<span id="page-10-0"></span>Starten der Software über eine Verknüpfung vom Windows-Desktop:

• Doppelklicken Sie auf das Symbol **ShopStream Connect** [\(Abbildung 2-10](#page-10-1)).

<span id="page-10-2"></span>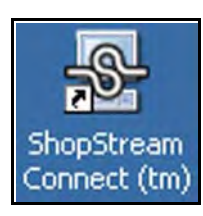

**Abbildung 2-10** *Desktop-Symbol (Beispiel)*

# <span id="page-10-1"></span>**2.3 Herstellen der Kommunikation**

Die Kommunikation wird bei jedem der Snap-on® Diagnosehandgeräte etwas anders hergestellt. Wenden Sie eines der folgenden Verfahren an, um die Kommunikation zwischen Ihrem Handgerät und Ihrem PC herzustellen:

- [Herstellen der Kommunikation mit Ihrem ETHOS Scanner: siehe Seite 6](#page-11-0)
- [Herstellen der Kommunikation mit Ihrem MODIS-Gerät: siehe Seite 7](#page-12-0)
- ["Zur Herstellung der Kommunikation mit dem PDL3000:" auf Seite 9](#page-14-0)
- [Herstellen der Kommunikation mit Ihrem SOLUS™-Scanner: siehe Seite 11](#page-16-0)
- [Herstellen der Kommunikation mit Ihrem SOLUS PRO™-Scanner: siehe Seite 12](#page-17-0)
- [So stellen Sie die Kommunikation mit Ihrem SOLUS-Ultra-Scanner her siehe Seite 13](#page-18-0)
- [Herstellen der Kommunikation mit Ihrem grafischen Messgerät VantagePRO: siehe](#page-20-0)  [Seite 15](#page-20-0)

<span id="page-11-0"></span>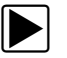

#### z **Herstellen der Kommunikation mit Ihrem ETHOS Scanner:**

- <span id="page-11-3"></span>1. Schalten Sie das ETHOS-Gerät aus.
- 2. Starten Sie die ShopStream Connect-Software am PC. Für Einzelheiten siehe "Starten [der Software"](#page-9-4).
- 3. Halten Sie am ETHOS-Gerät gleichzeitig die Tasten Y/v und N/x gedrückt und betätigen Sie die **Power**-Taste.

Das Service-Menü erscheint ([Abbildung 2-11](#page-11-1)).

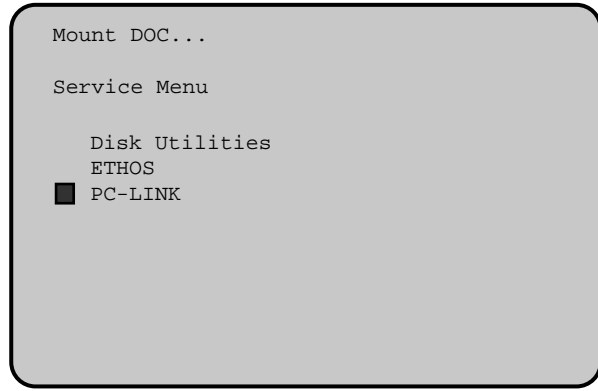

**Abbildung 2-11** *Service-Menü (Beispiel)*

- <span id="page-11-1"></span>4. Wählen Sie am ETHOS-Gerät aus dem Service-Menü **PC-LINK**.
- 5. Schließen Sie das USB-Kabel sowohl an das ETHOS-Gerät als auch an den PC an. Für Einzelheiten siehe ["Anschluss eines Diagnosegeräts an einen PC".](#page-7-1)

#### **IMPORTANT: WICHTIG:**

Versuchen Sie nicht, andere Funktionen im Service-Menü zu verwenden, es sei denn, Sie wurden ausdrücklich und mit genauen Anweisungen dazu aufgefordert. Unsachgemäße Verwendung der Funktionen im Service-Menü kann die interne Dateistruktur beschädigen und zu einer Funktionsstörung des Scanners führen.

Auf Ihrem PC öffnet sich automatisch ein "Wechseldatenträger"-Dialog [\(Abbildung 2-12](#page-11-2)).

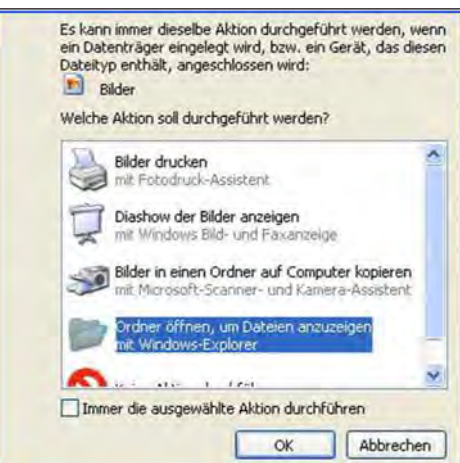

<span id="page-11-2"></span>**Abbildung 2-12** *"Wechseldatenträger"-Dialog (Beispiel)*

- 6. Klicken Sie auf **Abbrechen**.
- 7. ShopStream Connect sollte standardmäßig die auf Ihrem ETHOS-Scanner gespeicherten Daten anzeigen. Falls nicht, klicken Sie auf das **ETHOS**-Symbol am Ende der Dateiverzeichnisliste.

Ist die Kommunikation zwischen Ihrem PC und ETHOS hergestellt, wird der Befestigungsbildschirm auf Ihrem ETHOS-Gerät angezeigt ([Abbildung 2-13\)](#page-12-1).

<span id="page-12-3"></span>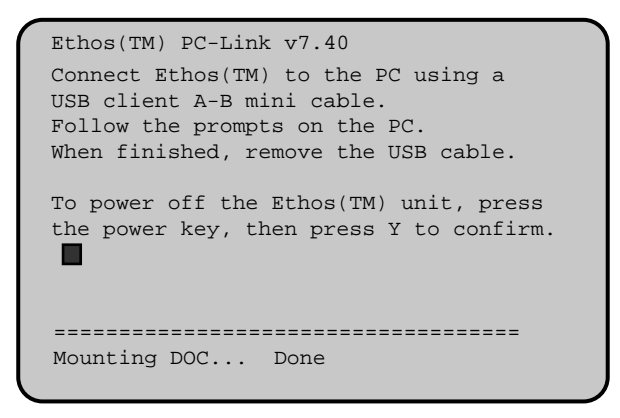

<span id="page-12-4"></span>**Abbildung 2-13** *Befestigungsbildschirm (Beispiel)*

<span id="page-12-0"></span>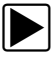

#### <span id="page-12-1"></span>z **Herstellen der Kommunikation mit Ihrem MODIS-Gerät:**

- 1. Drücken Sie die **Power**-Taste, um Ihr MODIS-Gerät einzuschalten.
- 2. Wählen Sie im Hauptmenü **DIENSTPROGRAMME > Mit PC verbinden** und drücken Sie **Y** zur Auswahl [\(Abbildung 2-14\)](#page-12-2).

<span id="page-12-2"></span>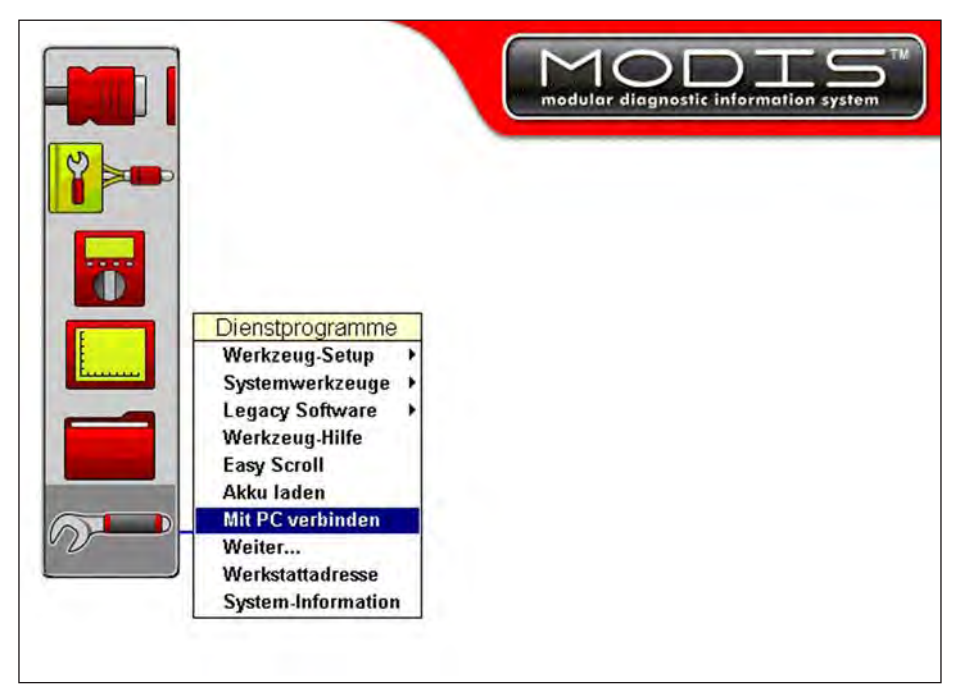

**Abbildung 2-14** *Menü "MODIS-Dienstprogramme" (Beispiel)*

Eine Konfigurationsmeldung "Mit PC verbinden" erscheint [\(Abbildung 2-15\)](#page-13-0).

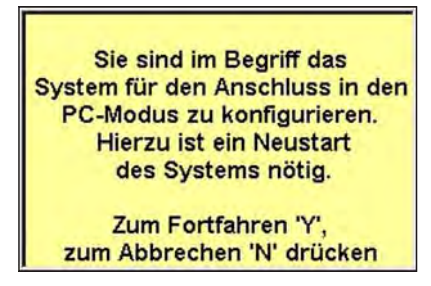

**Abbildung 2-15** *Meldung "Mit PC verbinden" (Beispiel)*

- <span id="page-13-0"></span>3. Drücken Sie **Y**, um das MODIS-Gerät auszuschalten.
- 4. Drücken Sie die **Power**-Taste, um das MODIS-Gerät einzuschalten. Eine Modusmeldung "Mit PC verbinden" erscheint [\(Abbildung 2-16\)](#page-13-1).

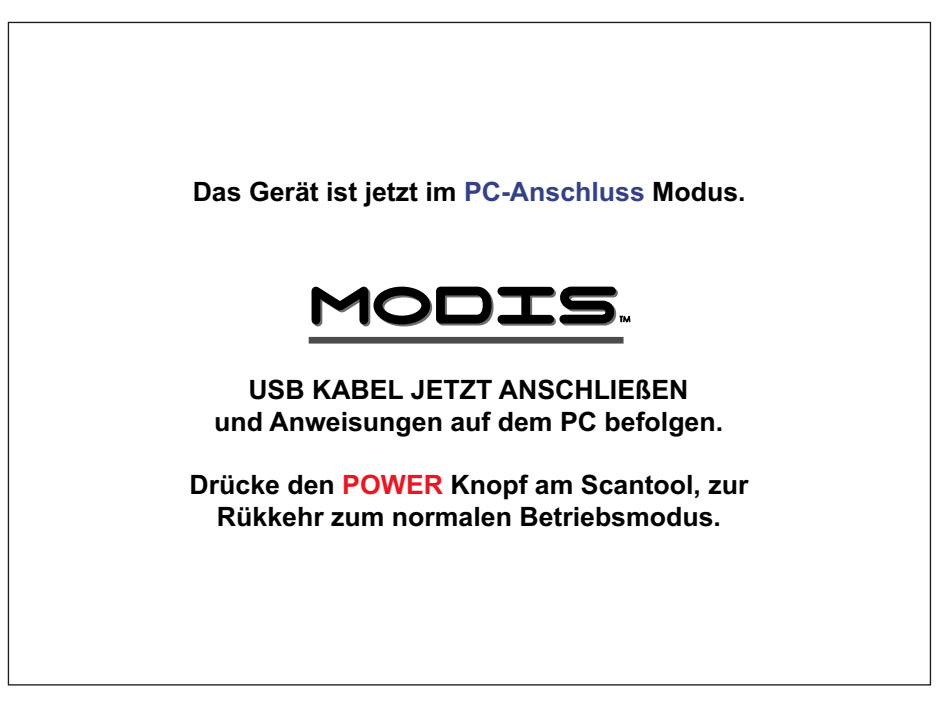

**Abbildung 2-16** *Meldung MODIS im Modus "Mit PC verbinden" (Beispiel)*

- <span id="page-13-1"></span>5. Verbinden Sie das Typ A/Mini-USB A-Kabel mit dem MODIS und Ihrem PC. Für Einzelheiten siehe ["Anschluss eines Diagnosegeräts an einen PC".](#page-7-1)
	- a. Das Typ A-Anschlusskabelende wird mit einem USB-Anschluss am PC verbunden.
	- b. Das Typ A Mini-Anschlusskabelende wird mit dem Mini-USB-Anschluss verbunden, der sich auf der Leiterplatte über der CompactFlash-Karte unter dem linken Handgriff des MODIS-Geräts befindet.

#### **IMPORTANT: WICHTIG:**

Es muss eine Mini-USB A-Entlastungsklemme (EAS2036L38A) angebracht werden [\(Abbildung 2-17](#page-14-1)). Die Klemme ist eine dünne Metallabschirmung, die den Anschluss umgibt und auf der Leiterplatte sichert. Die Klemme erhalten Sie bei Ihrem Fachhändler.

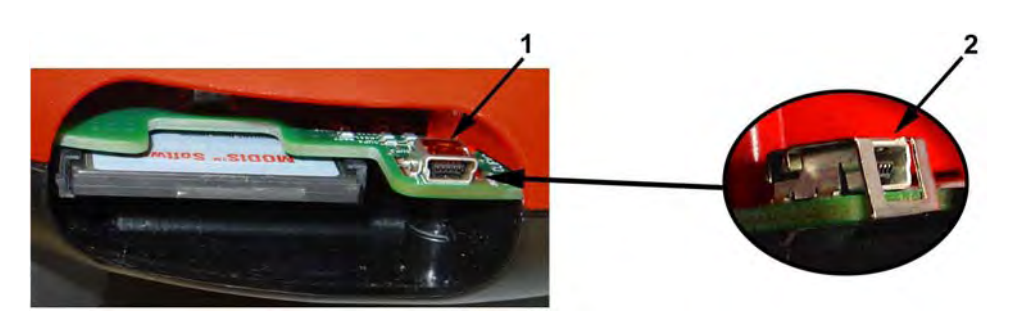

**Abbildung 2-17** *Entlastungsklemme EAS2036L38A*

<span id="page-14-1"></span>**1— MODIS Mini-USB A-Anschluss ohne Entlastungsklemme**

#### **2— Entlastungsklemme an einem MODIS Mini-USB A-Anschluss angebracht**

6. Wenn sich auf Ihrem PC automatisch ein "Wechseldatenträger"-Dialog öffnet, klicken Sie auf **Abbrechen** [\(Abbildung 2-18\)](#page-14-2).

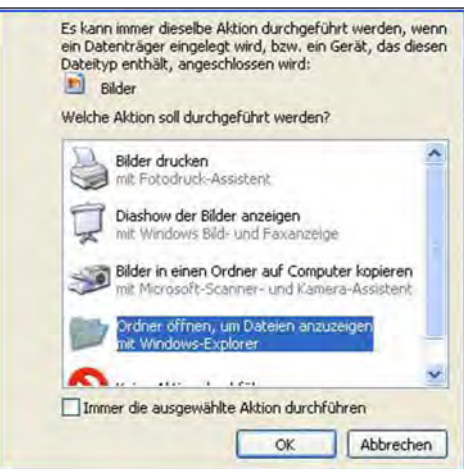

<span id="page-14-3"></span>**Abbildung 2-18** *"Wechseldatenträger"-Dialog (Beispiel)*

<span id="page-14-2"></span>7. Starten Sie ShopStream Connect (siehe ["Starten der Software" auf Seite 4](#page-9-4)). ShopStream Connect sollte standardmäßig die auf Ihrem MODIS-Gerät gespeicherten Daten anzeigen. Falls nicht, klicken Sie auf das **MODIS**-Symbol am Ende der Dateiverzeichnisliste.

<span id="page-14-0"></span>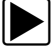

#### Zur Herstellung der Kommunikation mit dem PDL3000:

- 1. Das Netzteil anschließen und den Scanner einschalten.
- 2. Wählen Sie im Startbilschirm **Extras** > **Mit PC verbinden**.
- 3. Wählen Sie **Weiter**, wenn der Bestätigungsbildschirm angezeigt wird.
	- Es wird eine Meldung angezeigt, dass der Scanner zum Anschließen an einen Computer bereit ist [\(Abbildung 2-19\)](#page-15-0).

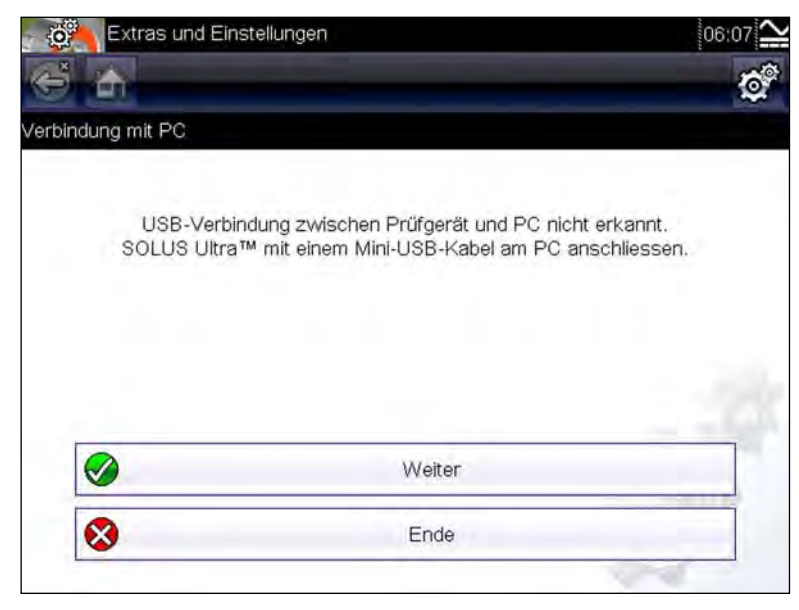

**Abbildung 2-19** *Beispiel für die Bereitschaftsmeldung zum Anschließen*

- <span id="page-15-0"></span>4. Schließen Sie den PDL3000 mithilfe des Typ-A-/Mini-A-USB-Kabels an den PC an.
	- a. Der Mini-A-Stecker passt an den Anschluss oben am PDL3000.
	- b. Der A-Stecker wird mit einem USB-Anschluss des Computers verbunden.
- 5. Wenn Sie das USB-Kabel angeschlossen haben, wählen Sie "Weiter". Die Bildschirmmeldung ändert sich und zeigt an, dass SOLUS Ultra und der PC verbunden wurden [\(Abbildung 2-20\)](#page-15-1).

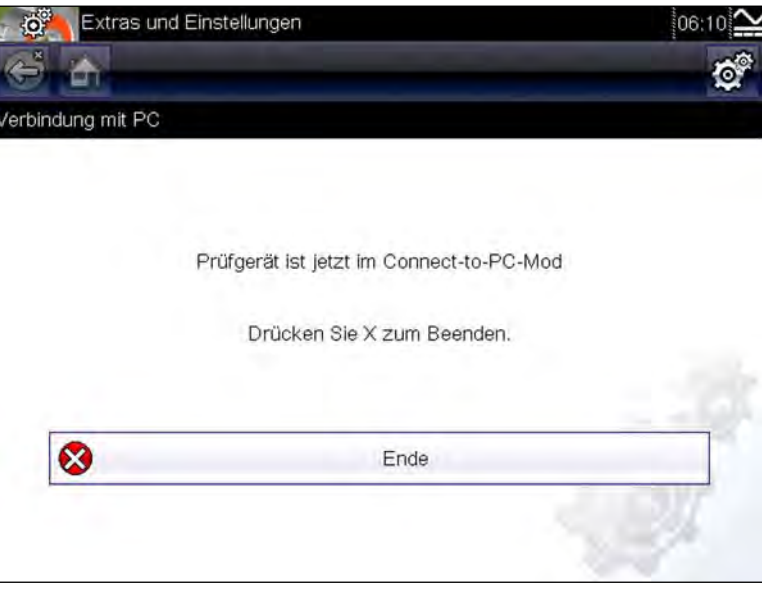

**Abbildung 2-20** *Beispiel für die Meldung bei Anschluss an einen PC*

<span id="page-15-1"></span>6. ShopStream Connect starten (siehe ["Starten der Software" auf Seite 4\)](#page-9-4).

ShopStream Connect sollte standardmäßig so eingestellt sein, dass die auf Ihrem PDL3000-Scanner gespeicherten Daten angezeigt werden. Ist dies nicht der Fall, klicken Sie in der Dateiverzeichnisliste auf "PDL3000".

<span id="page-16-0"></span>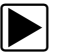

**Herstellen der Kommunikation mit Ihrem SOLUS™-Scanner:** 

- 1. Drücken Sie die **Power**-Taste, um Ihr SOLUS-Gerät einzuschalten.
- 2. Wählen Sie im Hauptmenü **DIENSTPROGRAMME > Mit PC verbinden** [\(Abbildung 2-21](#page-16-1)).

<span id="page-16-4"></span>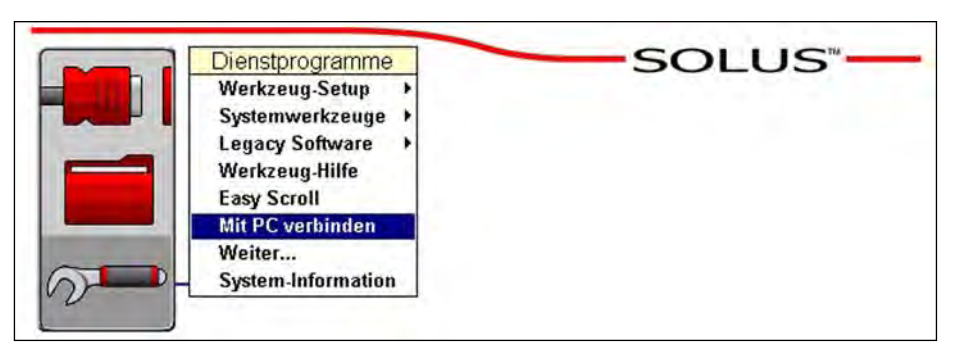

**Abbildung 2-21** *Menü SOLUS-Dienstprogramme (Beispiel)*

<span id="page-16-1"></span>3. Drücken Sie **Y** zur Auswahl und eine Konfigurationsmeldung "Mit PC verbinden" erscheint [\(Abbildung 2-22](#page-16-2)).

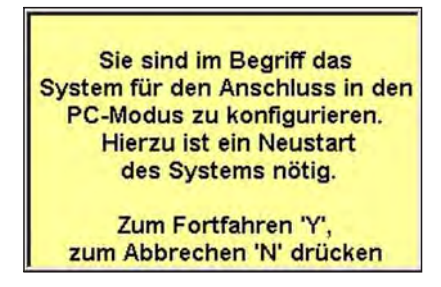

**Abbildung 2-22** *Meldung "Mit PC verbinden" (Beispiel)*

- <span id="page-16-2"></span>4. Drücken Sie **Y**, um das SOLUS-Gerät auszuschalten.
- 5. Drücken Sie die **Power**-Taste, um das SOLUS-Gerät einzuschalten. Eine Modusmeldung "Mit PC verbinden" erscheint [\(Abbildung 2-23\)](#page-16-3).

<span id="page-16-3"></span>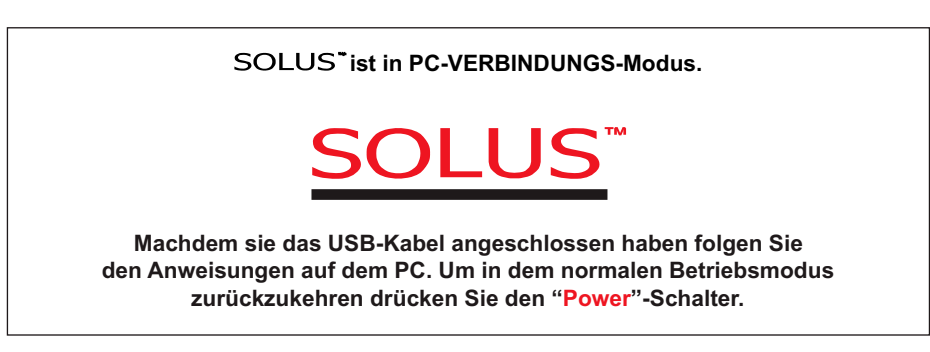

**Abbildung 2-23** *Meldung SOLUS im Modus "Mit PC verbinden" (Beispiel)*

- 6. Verbinden Sie ein Typ A/B USB-Kabel mit dem SOLUS und Ihrem PC. Für Einzelheiten siehe ["Anschluss eines Diagnosegeräts an einen PC".](#page-7-1)
	- a. Das Typ A-Anschlusskabelende wird mit einem USB-Anschluss am PC verbunden.
	- b. Das Typ B-Anschlusskabelende wird mit dem USB-Anschluss oben am SOLUS-Gerät verbunden.
- 7. Wenn sich auf Ihrem PC automatisch ein "Wechseldatenträger"-Dialog öffnet, klicken Sie auf **Abbrechen**.
- 8. Starten Sie ShopStream Connect (siehe ["Starten der Software" auf Seite 4](#page-9-4)).

<span id="page-17-1"></span>ShopStream Connect sollte standardmäßig die auf Ihrem SOLUS-Scanner gespeicherten Daten anzeigen. Falls nicht, klicken Sie auf das **SOLUS**-Symbol am Ende der Dateiverzeichnisliste.

<span id="page-17-0"></span>

#### **Herstellen der Kommunikation mit Ihrem SOLUS PRO™-Scanner:**

- 1. Drücken Sie die **Power**-Taste, um Ihr SOLUS PRO-Gerät einzuschalten.
- 2. Wählen Sie im Hauptmenü **DIENSTPROGRAMME > Mit PC verbinden** [\(Abbildung 2-21](#page-16-1)).

<span id="page-17-2"></span>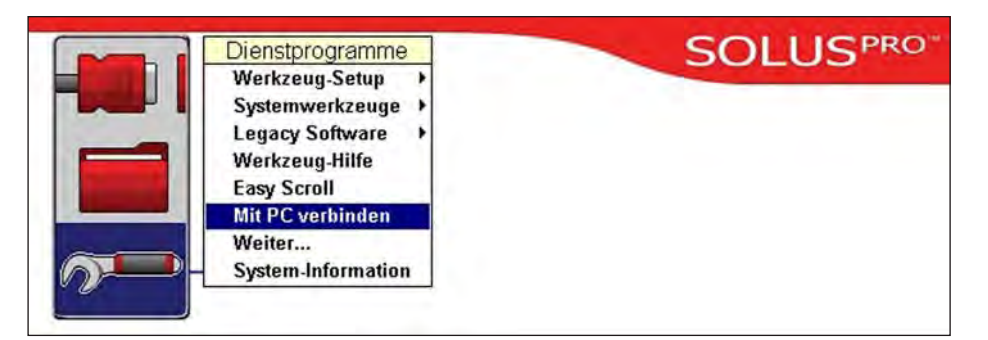

**Abbildung 2-24** *Menü SOLUS PRO-Dienstprogramme (Beispiel)*

3. Drücken Sie **Y** zur Auswahl und eine Konfigurationsmeldung "Mit PC verbinden" erscheint [\(Abbildung 2-22](#page-16-2)).

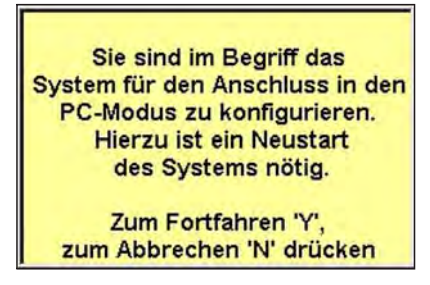

**Abbildung 2-25** *Meldung "Mit PC verbinden" (Beispiel)*

- 4. Drücken Sie **Y**, um das SOLUS PRO-Gerät auszuschalten.
- 5. Drücken Sie die **Power**-Taste, um Ihr SOLUS PRO-Gerät einzuschalten. Eine Modusmeldung "Mit PC verbinden" erscheint [\(Abbildung 2-23\)](#page-16-3).

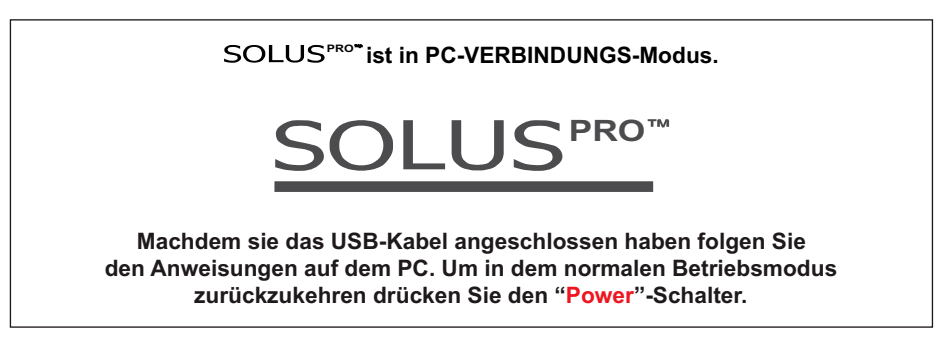

**Abbildung 2-26** *Meldung SOLUS PRO im Modus "Mit PC verbinden" (Beispiel)*

- 6. Verbinden Sie ein Typ A/Mini-USB A-Kabel mit dem SOLUS PRO und Ihrem PC. Für Einzelheiten siehe ["Anschluss eines Diagnosegeräts an einen PC".](#page-7-1)
	- a. Das Typ A-Anschlusskabelende wird mit einem USB-Anschluss am PC verbunden.
	- b. Das Typ A Mini-Anschlusskabelende wird mit dem USB-Anschluss oben am SOLUS PRO-Gerät verbunden.
- 7. Wenn sich auf Ihrem PC automatisch ein "Wechseldatenträger"-Dialog öffnet, klicken Sie auf **Abbrechen** [\(Abbildung 2-27\)](#page-18-1).

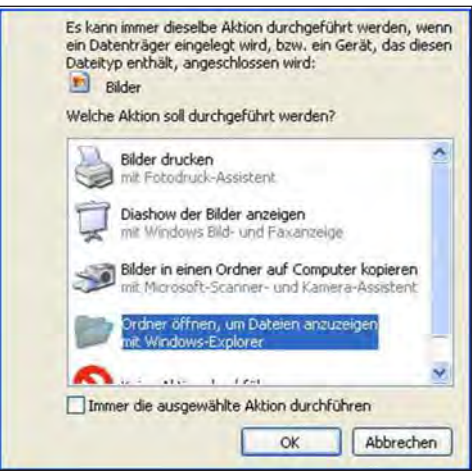

<span id="page-18-3"></span><span id="page-18-2"></span>**Abbildung 2-27** *"Wechseldatenträger"-Dialog (Beispiel)*

<span id="page-18-1"></span>8. Starten Sie ShopStream Connect (siehe ["Starten der Software" auf Seite 4](#page-9-4)). ShopStream Connect sollte standardmäßig die auf Ihrem SOLUS PRO-Scanner gespeicherten Daten anzeigen. Falls nicht, klicken Sie auf das **SOLUS PRO**-Symbol am Ende der Dateiverzeichnisliste.

<span id="page-18-0"></span>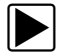

#### So stellen Sie die Kommunikation mit Ihrem SOLUS-Ultra-Scanner her

- 1. Drücken Sie die **Ein/Aus**-Taste, um das SOLUS-Ultra-Gerät einzuschalten.
- 2. Wählen Sie auf dem Startbildschirm **Extras > Verbindung mit PC**. Eine Benachrichtigung auf dem Bildschirm zeigt an, dass der Scanner bereit ist, eine

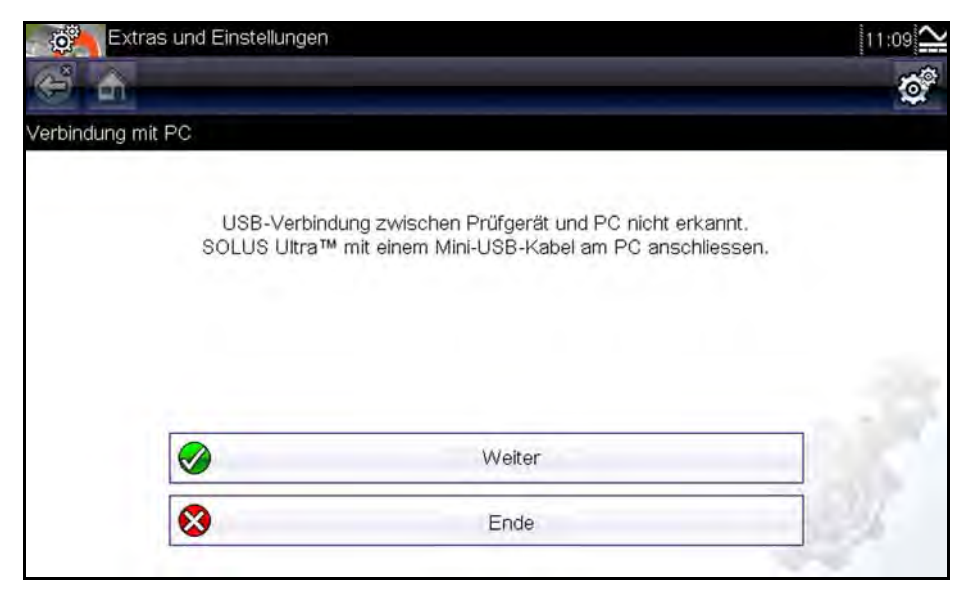

**Abbildung 2-28** *Beispiel für SOLUS-Ultra-Bildschirm, wenn bereit zur Verbindungsherstellung*

- <span id="page-19-0"></span>3. Verbinden Sie den SOLUS-Ultra per USB-Kabel (Typ A/Mini A) mit Ihrem Computer. Weitere Informationen erhalten Sie in "Anschluss eines Diagnosegeräts an einen PC" auf Seite 2
	- a. Das Typ-A-Ende des Kabels wird an den USB-Anschluss des Computers angeschlossen.
	- b. Das Mini-A-Ende des Kabels kommt an den USB-Anschluss oben am SOLUS-Ultra-Gerät.
- 4. Wählen Sie **Weiter**, nachdem Sie das USB-Kabel angeschlossen haben.

Die Bildschirmmeldung ändert sich und zeigt an, dass der SOLUS Ultra und der Computer verbunden sind [\(Abbildung 2-29\)](#page-19-1).

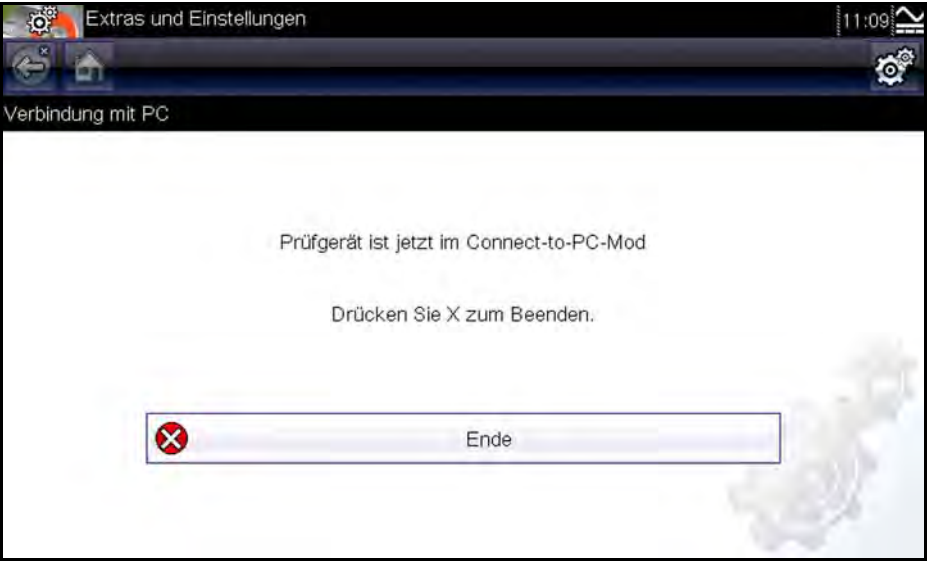

**Abbildung 2-29** *Beispiel für Nachricht, wenn SOLUS Ultra im "Mit PC verbinden"-Modus ist*

<span id="page-19-1"></span>5. Starten Sie ShopStream Connect (siehe ["Starten der Software" auf Seite 4](#page-9-4)).

<span id="page-20-3"></span>ShopStream Connect sollte standardmäßig so eingestellt sein, dass die auf Ihrem SOLUS-Ultra-Scanner gespeicherten Daten angezeigt werden. Sollte dies nicht der Fall sein, so klicken Sie auf das **SOLUS-Ultra**-Symbol am Ende der Dateiliste des Verzeichnisses.

<span id="page-20-0"></span>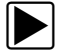

#### z **Herstellen der Kommunikation mit Ihrem grafischen Messgerät VantagePRO:**

- 1. Drücken Sie die **Power**-Taste, um Ihr VantagePRO-Gerät einzuschalten.
- 2. Wählen Sie im Hauptmenü **DIENSTPROGRAMME > Mit PC verbinden** [\(Abbildung 2-30\)](#page-20-1).

<span id="page-20-4"></span>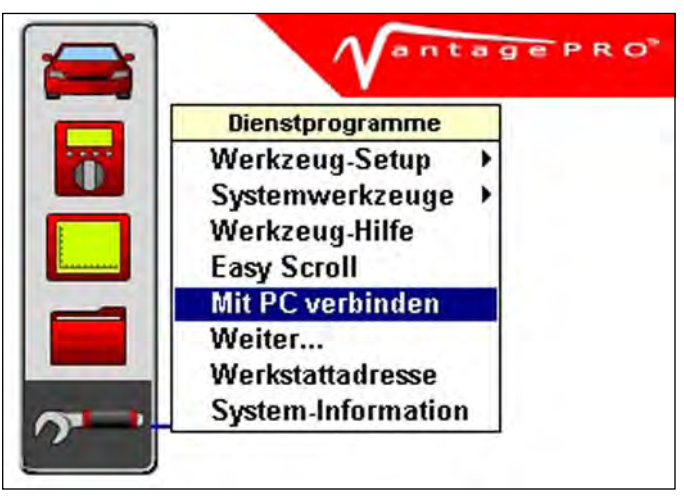

**Abbildung 2-30** *Menü VantagePRO-Dienstprogramme (Beispiel)*

<span id="page-20-1"></span>3. Drücken Sie Y zur Auswahl und eine Konfigurationsmeldung "Mit PC verbinden" erscheint [\(Abbildung 2-31](#page-20-2)).

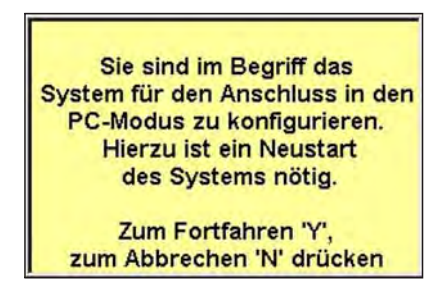

**Abbildung 2-31** *Meldung "Mit PC verbinden" (Beispiel)*

- <span id="page-20-2"></span>4. Drücken Sie **Y**, um das VantagePRO-Gerät auszuschalten.
- 5. Drücken Sie die **Power**-Taste, um das VantagePRO-Gerät einzuschalten. Eine Modusmeldung "Mit PC verbinden" erscheint [\(Abbildung 2-32\)](#page-21-0).

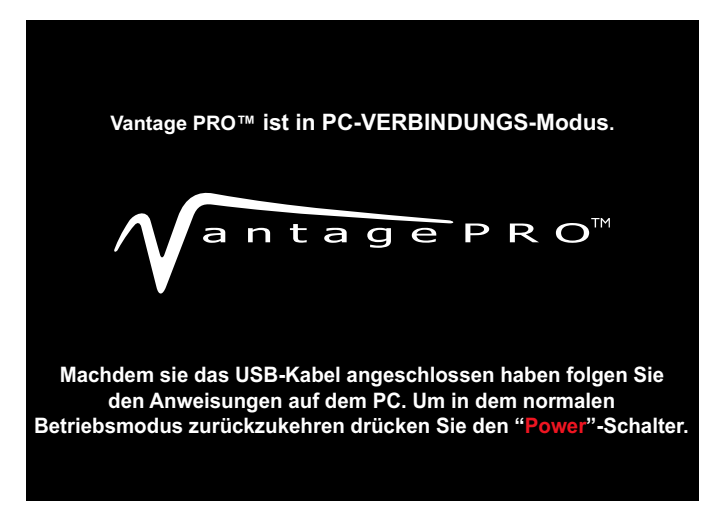

**Abbildung 2-32** *Meldung VantagePRO im Modus "Mit PC verbinden" (Beispiel)*

- <span id="page-21-0"></span>6. Verbinden Sie das Typ A/Mini-USB A-Kabel mit dem VantagePRO und Ihrem PC:
	- a. Das Typ A-Anschlusskabelende wird mit einem USB-Anschluss am PC verbunden.
	- b. Das Typ A Mini-Anschlusskabelende wird mit einem Mini-USB-Anschluss verbunden, der sich unter der Abdeckung oben am VantagePRO-Gerät befindet.
- 7. Wenn sich auf Ihrem PC automatisch ein "Wechseldatenträger"-Dialog öffnet, klicken Sie auf **Abbrechen** [\(Abbildung 2-33\)](#page-21-1).

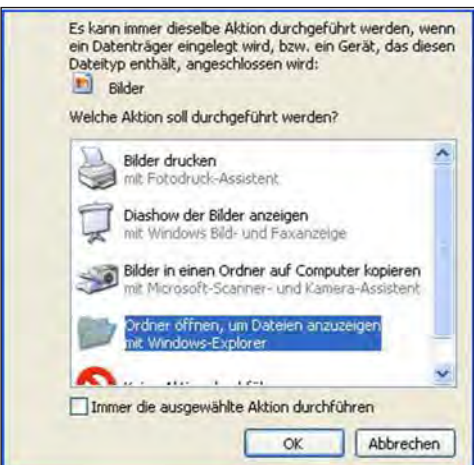

<span id="page-21-2"></span>**Abbildung 2-33** *"Wechseldatenträger"-Dialog (Beispiel)*

<span id="page-21-1"></span>8. Starten Sie ShopStream Connect (siehe ["Starten der Software" auf Seite 4](#page-9-4)).

ShopStream Connect sollte standardmäßig die auf Ihrem VantagePRO-Gerät gespeicherten Daten anzeigen. Falls nicht, klicken Sie auf das **VantagePRO**-Symbol am Ende der Dateiverzeichnisliste.

# **2.4 Kommunikation beenden**

<span id="page-22-2"></span>Führen Sie das folgende Verfahren durch, um die Kommunikation zwischen Ihrem Diagnosehandgerät und Ihrem PC zu beenden.

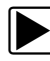

#### z **Beenden der Kommunikation zwischen Ihrem Handgerät und Ihrem PC:**

- 1. Klicken Sie auf in der ShopStream Connect-Menüzeile auf **Datei**. Ein Dropdown-Menü wird angezeigt.
- 2. Wählen Sie im Dropdown-Menü **Verlassen** ([Abbildung 2-34\)](#page-22-0).

<span id="page-22-1"></span>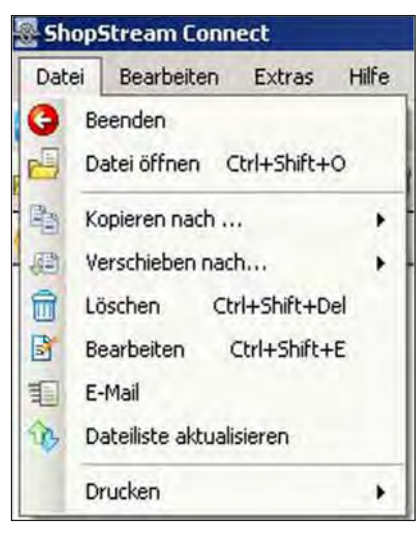

**Abbildung 2-34** *Auswahl verlassen (Beispiel)*

<span id="page-22-0"></span>3. Lösen Sie das USB-Kabel von Ihrem Handgerät.

# **Kapitel 3 Navigation**

# **3.1 Das Hauptbildschirm-Layout**

<span id="page-23-1"></span><span id="page-23-0"></span>Im Folgenden wird das Bildschirm-Layout für ShopStream Connect™ Software erklärt.

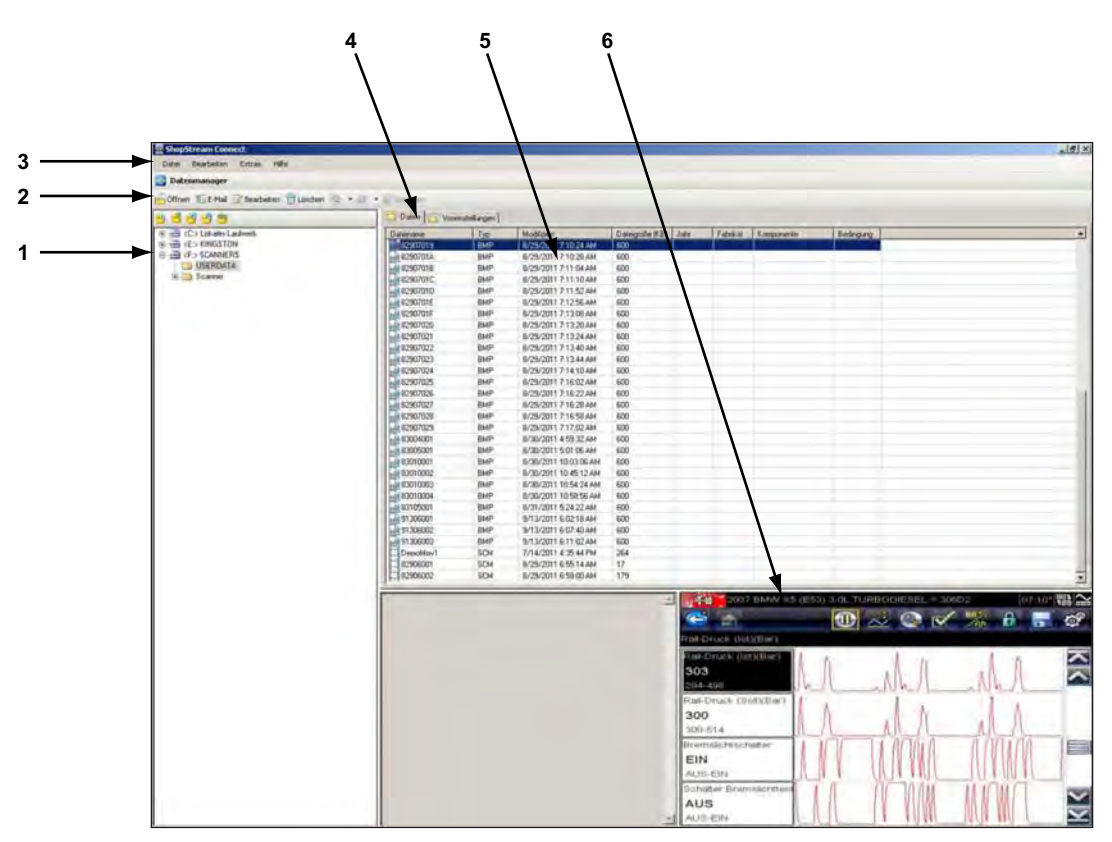

#### **1— Dateiverzeichnisstruktur**

Stellt die Dateiverzeichnisstruktur auf Ihrem PC im Windows-Standardformat dar und zeigt angeschlossene Handgeräte am Ende der Datenliste.

**2— Werkzeugleiste**

Enthält Symbolschaltflächen, die verschiedene Vorgänge an den Dateien ausführen.

**3— Menüzeile**

Enthält die Menüs **Datei, Bearbeiten**, **Extras**, **Drucken** und **Hilfe**.

**4— Reiter**

Bieten Zugang zu Dateien und auf dem Handgerät oder dem PC gespeicherten Voreinstellungen und ermöglicht die Ansicht von Software-Revisionsdetails des Handgeräts.

**5— Hauptanzeige**

Stellt gespeicherte Dateien dar.

**6— Vorschau**

Stellt ein Beispiel der Datei dar, wenn die gewählte Datei eine Bitmap-Abbildung (BMP) ist. **Abbildung 3-1** *ShopStream Connect-Bildschirm-Layout*

# **3.2 Menüzeile**

<span id="page-24-1"></span>Die Menüzeile oben im Bildschirm enthält die Menüs **Datei, Bearbeiten, Extras, Drucken** und **Hilfe**.

# **3.2.1 Dateimenü**

<span id="page-24-0"></span>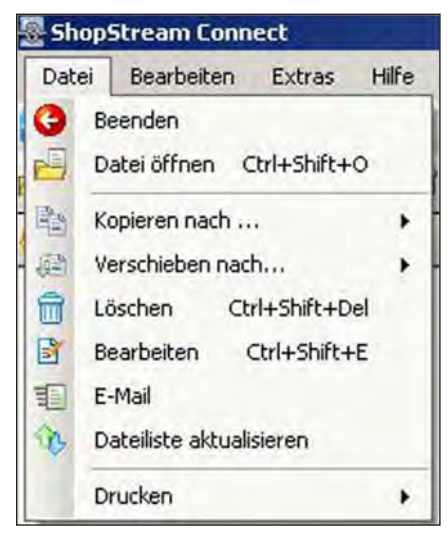

**Abbildung 3-2** *Dateimenü*

Im **Datei**menü stehen folgende Funktionen zur Verfügung:

- **Beenden** schließt die ShopStream Connect-Software.
- **Datei öffnen** öffnet eine Datei zur Ansicht.
- **Kopieren nach...** erzeugt ein Duplikat der ausgewählten Datei(en) an anderer Stelle (PC, wenn sich die Datei auf dem Handgerät befindet, bzw. Handgerät, wenn sich die Datei auf dem PC befindet).
- **Verschieben nach...** verschiebt die ausgewählte(n) Datei(en) an eine andere Stelle (PC, wenn sich die Datei auf dem Handgerät befindet, bzw. Handgerät, wenn sich die Datei auf dem PC befindet).
- **Löschen** löscht die ausgewählte(n) Datei(en).
- **Bearbeiten** ändert den Namen der ausgewählten Datei(en).
- **E-Mail** beginnt eine E-Mail mit einer Kopie der ausgewählten Datei(en) im Anhang.
- **Aktualisieren** Aktualisiert den Anzeigebildschirm.
- **Dateiliste aktualisieren** ordnet die Anzeige auf dem Bildschirm neu an und räumt sie auf.
- **Drucken** sendet den aktuellen Bildschirminhalt an einen Drucker.

# **3.2.2 Menü** "Bearbeiten"

<span id="page-25-0"></span>

| <b>ShopStream Connect</b> |   |                    |                        |       |              |  |
|---------------------------|---|--------------------|------------------------|-------|--------------|--|
| Datei                     |   | Bearbeiten         | Extras                 | Hilfe |              |  |
| Date &                    |   |                    | Datei(en) ausschneiden |       | Ctrl+Shift+X |  |
| Öffne                     | È |                    | Datei(en) kopieren     |       | Ctrl+Shift+C |  |
|                           |   | Datei(en) einfügen |                        |       | Ctrl+Shift+V |  |

**Abbildung 3-3** *Menü "Bearbeiten"*

<span id="page-25-1"></span>Die Funktionen **Kopieren** und **Einfügen** im Menü **Bearbeiten** entsprechen dem Windows-Standard.

# 3.2.3 Menü "Extras"

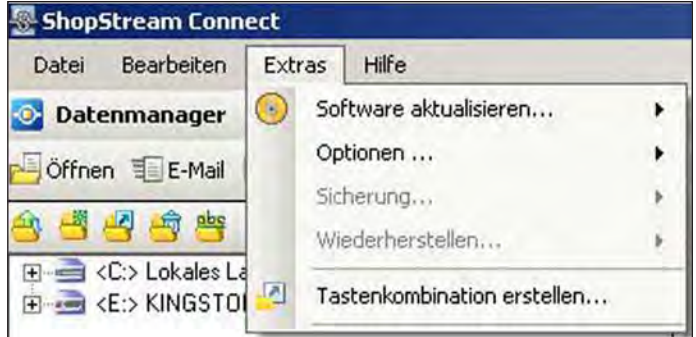

**Abbildung 3-4** *Menü "Extras"*

Das Menü "Extras" enthält die folgenden Funktionen:

- **Software-Update**  lädt Programm-Updates für Ihre Handgeräte und Ihren PC herunter.
- **Optionen** ermöglicht die Eingabe von Werkstattinformationen, die zu druckenden Dateien hinzugefügt werden, sowie die Änderung des Speicherortes für Dateien auf Ihrem Computer.
- **Sicherheitskopie**  kopiert die Handgerätedaten auf den PC.
- **Wiederherstellen** installiert das Betriebsprogramm wieder auf dem Handgerät.
- **Optionen** diese Funktion ist derzeit nicht verfügbar.
- **Tastenkombination erstellen** Ermöglicht die Erstellung von Tastenkombinationen für Ordner mit gespeicherten Dateien.

# <span id="page-26-0"></span>**3.2.4 Menü** "Hilfe"

<span id="page-26-1"></span>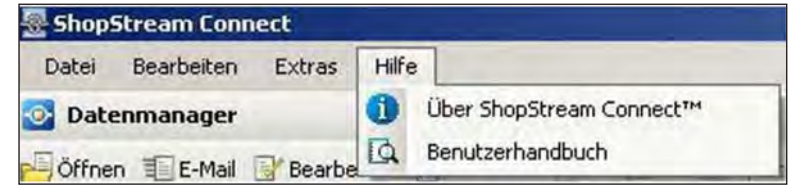

<span id="page-26-3"></span><span id="page-26-2"></span>Abbildung 3-5 Menü "Hilfe"

Die folgenden Befehle stehen im Menü **Hilfe** zur Verfügung:

- **Hilfe** öffnet das im Lieferumfang der Software enthaltene Online-Hilfesystem.
- **Benutzerhandbuch** öffnet das ShopStream Connect-Benutzerhandbuch im PDF-Format.
- **Über ShopStream Connect** zeigt die aktive Version der ShopStream Connect-Software an.

# **3.3 Schaltflächen der Werkzeugleiste**

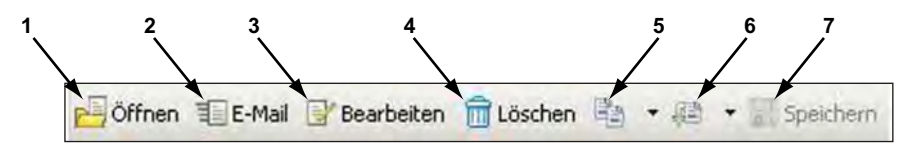

**Abbildung 3-6** *ShopStream Connect-Werkzeugleiste*

- **1— Öffnen**
- **2— E-Mail**
- **3— Löschen**
- **4— Bearbeiten**
- **5— Kopieren nach**
- **6— Verschieben nach**
- **7— Speichern**

# **3.3.1 Verwendete Schaltflächen**

<span id="page-26-4"></span>Die folgenden Schaltflächen werden in der Werkzeugleiste verwendet:

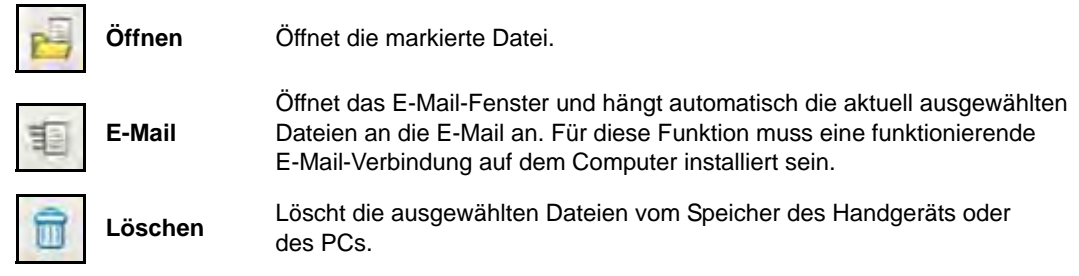

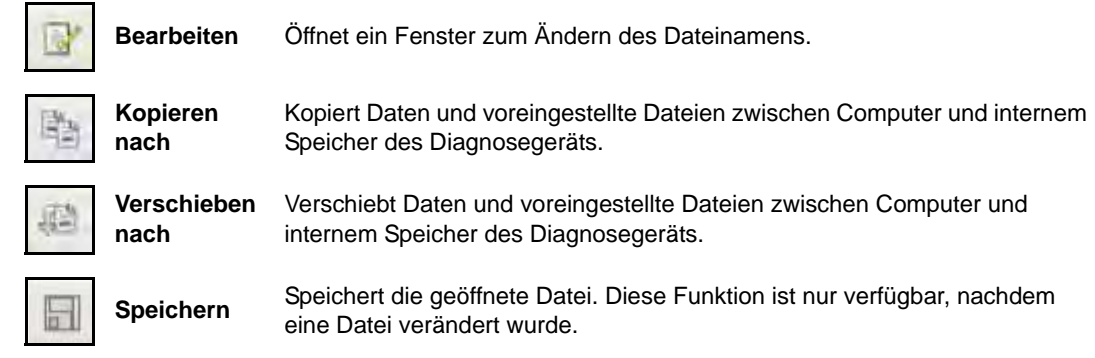

# **3.4 Reiter**

<span id="page-27-0"></span>Die Reiter oben in der ShopStream Connect-Hauptanzeige steuern die sichtbaren Datei-Informationen. Der aktive Reiter ist markiert.

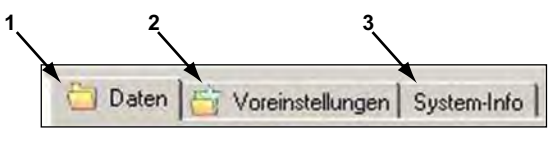

**Abbildung 3-7** *Beispielreiter*

#### **1— Daten**

Stellt eine Liste der Dateien auf dem Handgerät oder dem PC dar.

#### **2— Voreinstellungen**

Stellt eine Liste der Voreinstellungsdateien dar, die auf dem Handgerät oder dem PC gespeichert sind.

#### **3— System-Info**

Stellt die Seriennummer und die Versionsnummer des Handgeräts oder des PCs dar.

# **3.4.1 Daten**

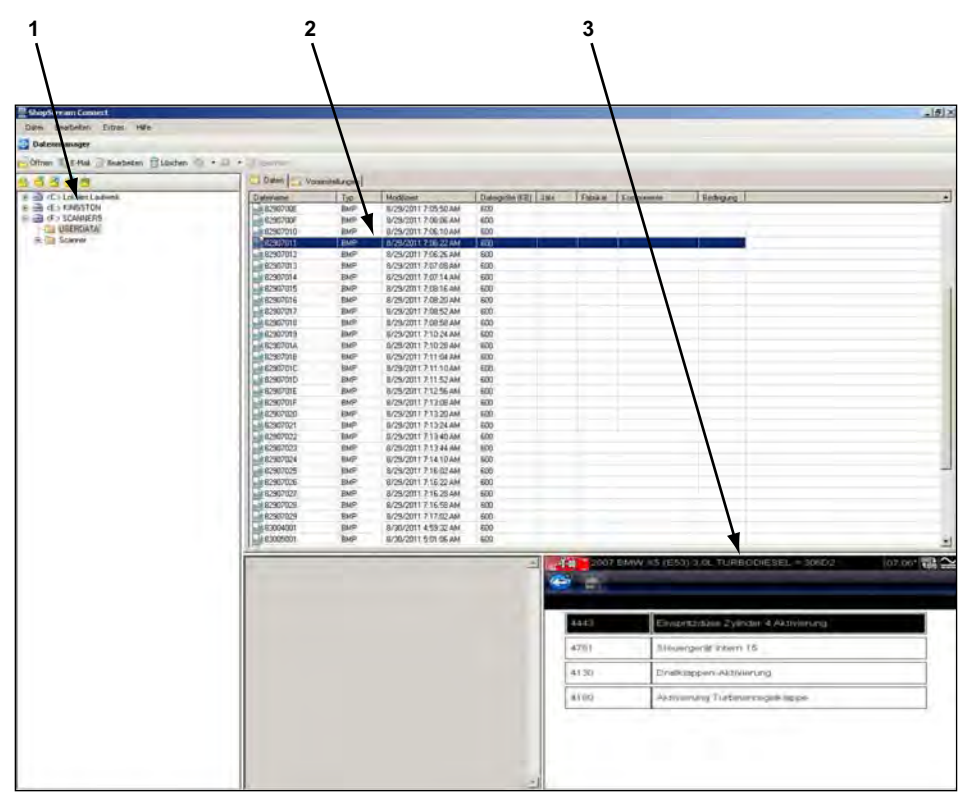

**Abbildung 3-8** *Datenbildschirm (Beispiel)*

Der Datenbildschirm besteht aus folgenden Rahmen:

**1— Dateiverzeichnisstruktur**

Zeigt die Dateiverzeichnisstruktur im Windows-Standardformat an.

**2— Hauptanzeige**

Zeigt eine Liste von Gerätedaten an, die in dem Verzeichnis gespeichert sind, das im Dateiverzeichnisrahmen ausgewählt wurde.

**3— Vorschau**

Zeigt ein Beispiel der ausgewählten BMP-Datei an.

# **3.4.2 System-Info**

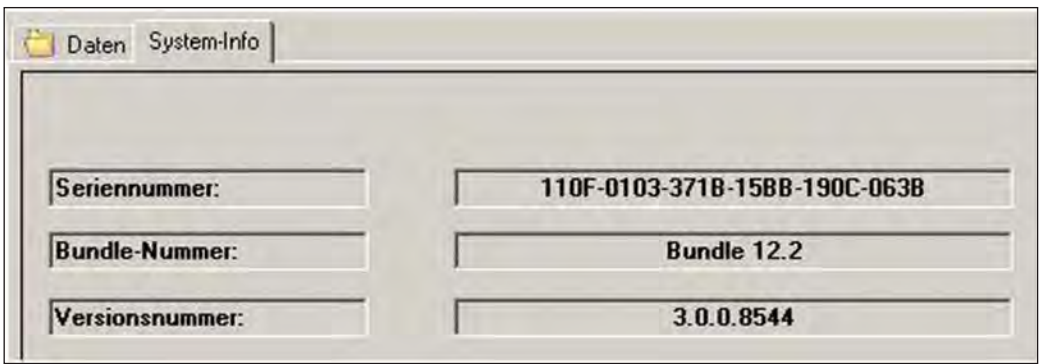

<span id="page-29-0"></span>**Abbildung 3-9** *System-Info-Reiter (Beispiel)*

Der Bildschirm "System-Info" stellt Einzelheiten zur derzeit installierten Software dar, inkl.:

- **Seriennummer** dient der eindeutigen Identifikation Ihres Handgeräts.
- **Paketnummer** dient der Identifikation des Software-Ausgabedatums.
- **Versionsnummer** dient der Identifikation der spezifischen Software-Version.

# **Kapitel 4 Bedienung**

# **4.1 Bedienelemente**

<span id="page-30-0"></span>Informationen zum Programmstart finden Sie unter ["Starten der Software" auf Seite 4](#page-9-5).

# **4.1.1 Benutzung der Maus**

- Benutzen Sie die **linke Maustaste** zur:
	- Auswahl einer Schaltfläche oder Funktion in der Werkzeugleiste
	- Auswahl eines Elements aus dem Dropdown-Menü
	- Betätigung der Pfeiltasten auf dem Bildschirm
- Benutzen Sie die **rechte Maustaste** zur:
	- Aktivierung des kontextsensitiven Menüs

# **4.1.2 Benutzung der Tastatur**

- Benutzen Sie die **linke Tastatur-Pfeiltaste** zum:
	- Bewegen der Markierung zur nächstmöglichen Schaltfläche oder Funktion nach links
- Benutzen Sie die **rechte Maustaste** zum:
	- Bewegen der Markierung zur nächstmöglichen Schaltfläche oder Funktion nach rechts
- Benutzen Sie die **Pfeil-aufwärts-Taste** zum:
	- Bewegen der Markierung in einem Dropdown-Menü nach oben
	- Bewegen der Markierung von der unteren Werkzeugleiste zur oberen Werkzeugleiste
- Benutzen Sie die **Pfeil-abwärts-Taste** zum:
	- Bewegen der Markierung in einem Dropdown-Menü nach unten
- Benutzen Sie die **Eingabe**-Taste zur:
	- Auswahl einer markierten Schaltfläche oder Funktion in der Werkzeugleiste
	- Bestätigung einer Auswahl aus dem Dropdown-Menü
	- Aktivierung einer markierten Funktion
- Benutzen Sie die **Esc**-Taste zum:
	- Verlassen einer Funktion
	- Schließen eines Dropdown-Menüs ohne Änderung der Auswahl
	- Freigeben einer Funktion

# 4.2 Verwendung von "Drag-and-Drop"

<span id="page-31-2"></span>Auf dem Computer gespeicherte Dateien können mit der Windows-Funktion Ziehen & Ablegen Frame für Frame in der Dateiverzeichnisstruktur verschoben werden. ShopStream Connect erstellt bei der Installation der Software individuelle "Datei"-Ordner für jedes Diagnosegerät (ETHOS, MODIS, PDL3000, SOLUS, SOLUS PRO und Vantage PRO). Ziehen Sie Dateien aus der Liste in einen Ordner und legen Sie sie dort ab.

# <span id="page-31-1"></span>**4.3 Verwendung der Werkzeugleisten-Schaltflächen**

Dieser Abschnitt erläutert die Bedienung der Werkzeugleisten-Schaltflächen, siehe "Das [Hauptbildschirm-Layout" auf Seite 18.](#page-23-0)

# **4.3.1 Öffnen**

<span id="page-31-3"></span>Mit der ShopStream Connect-Software können Sie auf Ihrem Computer Bitmap-Dateien (\*.BMP) und Filmdateien (\*.SPM) anzeigen, die auf dem Computer und dem Diagnosehandgerät gespeichert sind.

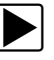

## **Um eine Datei zu anzuzeigen:**

- 1. Wählen Sie den **Daten**-Reiter.
- 2. Markieren Sie die Datei, die Sie anzeigen möchten.
- 3. Klicken Sie auf das **Öffnen**-Symbol in der Werkzeugleiste.

Die ausgewählte Datei wird auf dem Computer-Bildschirm angezeigt ([Abbildung 4-1\)](#page-31-0).

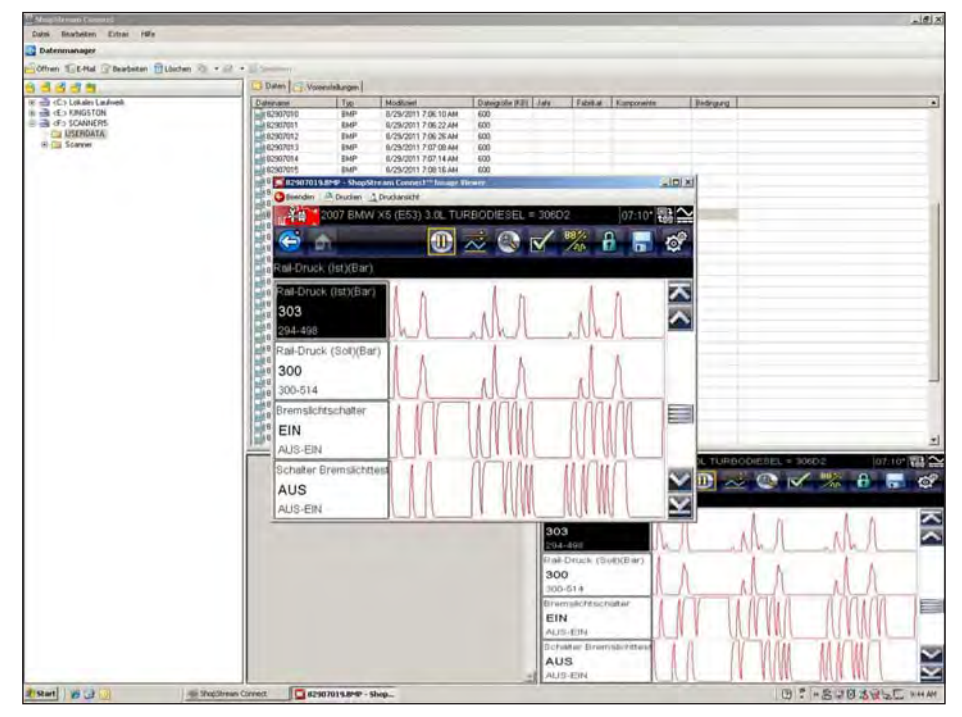

<span id="page-31-0"></span>**Abbildung 4-1** *BMP-Datei Anzeige (Beispiel)*

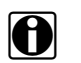

**HINWEIS:**<br>Sie können eine Datei auch öffnen, indem Sie Datei > Datei öffnen im Datei-Menü wählen, oder durch Doppelklick auf den ausgewählten Dateinamen.

# **4.3.2 E-Mail**

<span id="page-32-1"></span>Diese Funktion sendet eine Kopie der ausgewählten Dateien von Ihrem Computer oder dem Diagnosehandgerät per E-Mail.

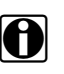

HINWEIS:<br>Die E-Mail-Funktion verwendet das auf Ihrem Computer als Standard installierte E-Mail-Programm. Wenn Ihr Computer nicht für E-Mails konfiguriert ist, steht diese Funktion nicht zur Verfügung.

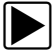

#### z **Verwendung der E-Mail-Funktion:**

- 1. Wählen Sie den **Daten**-Reiter. Eine Liste verfügbarer Dateien wird angezeigt.
- 2. Markieren Sie in der angezeigten Liste die Datei, die Sie versenden möchten.
- 3. Wählen Sie in der Werkzeugleiste **E-Mail**.

Das neue Nachrichtenfenster öffnet sich und zeigt die ausgewählte(n) Datei(en) im Feld "Anhang" ([Abbildung 4-2](#page-32-0)).

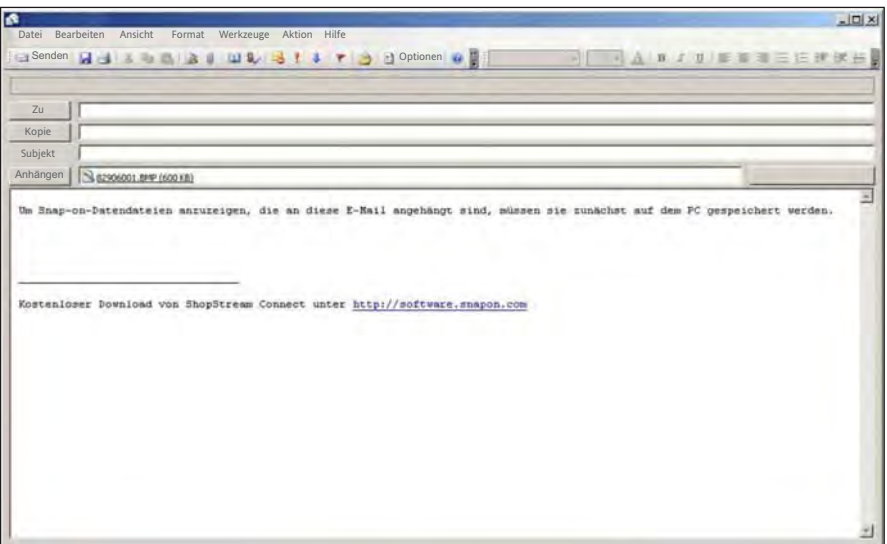

**Abbildung 4-2** *E-Mail-Fenster (Beispiel)*

- <span id="page-32-0"></span>4. Geben Sie die Empfängeradresse, den Titel der Nachricht und den Nachrichtentext ein.
- 5. Wählen Sie **Senden** in der Werkzeugleiste des Nachrichtenfensters.

# **4.3.3 Löschen**

<span id="page-33-1"></span>Auf dem Computer gespeicherte Dateien werden normalerweise in den Papierkorb Ihres PC verschoben. Dies kann jedoch entsprechend Ihrer Windows-Einstellungen abweichen. Auf dem Handgerät gespeicherte Dateien werden immer endgültig gelöscht.

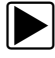

#### z **Löschen einer Datei:**

- 1. Wählen Sie den **Daten**-Reiter.
- 2. Markieren Sie die Datei, die Sie löschen möchten.
- 3. Klicken Sie auf das **Löschen**-Symbol in der Werkzeugleiste.
- 4. Es erscheint ein Bestätigungsbildschirm:
	- a. Klicken Sie **Ja**, um die Datei endgültig zu löschen.
	- b. Klicken Sie **Nein** zum Abbrechen.

# **4.3.4 Bearbeiten**

<span id="page-33-2"></span>Über die Bearbeiten-Schaltfläche können Sie problemlos den Namen einer Datei ändern.

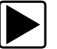

## z **Bearbeiten einer Datei:**

- 1. Wählen Sie den **Daten**-Reiter.
- 2. Markieren Sie die Datei, deren Namen Sie ändern möchten.
- 3. Klicken Sie auf das **Bearbeiten**-Symbol in der Werkzeugleiste. Ein Fenster Neuer Dateiname öffnet sich [\(Abbildung 4-3](#page-33-0)).

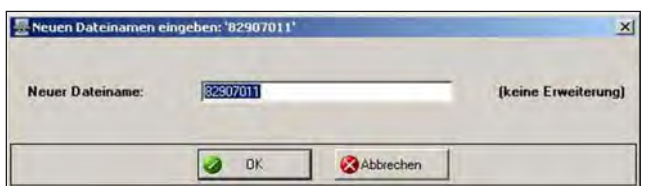

<span id="page-33-3"></span>**Abbildung 4-3** *Fenster Neuer Dateiname (Beispiel)*

- <span id="page-33-0"></span>4. Geben Sie den neuen Namen für die Datei ein.
- 5. Klicken Sie **OK**, um das Fenster zu schließen.

# **4.3.5 Kopieren nach**

Die Funktion **Kopieren nach** erzeugt ein Duplikat der ausgewählten Datei(en) auf dem PC oder dem Handgerät. Abhängig davon, wo sich die Originaldatei befindet, wird das Duplikat auf das andere Gerät kopiert. Wählen Sie **Kopieren nach** und ein Dropdown-Menü erscheint, das angibt, wohin die Datei kopiert wird. Die Originaldateien befinden sich nach wie vor an ihrer ursprünglichen Position.

# **4.3.6 Verschieben nach**

<span id="page-34-2"></span>Die Funktion **Verschieben nach** ermöglicht es, Dateien zwischen dem Speicher des Diagnosehandgerät und Ihrem PC hin- und herzuschieben.

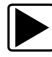

#### z **Verschieben einer Datei zwischen Handgerätespeicher und Computer:**

- 1. Wählen Sie den **Daten**-Reiter. Eine Liste der im Speicher vorhandenen Dateien wird angezeigt.
- 2. Wählen Sie aus dieser Liste die Datei(en), die Sie verschieben möchten.
- 3. Wählen Sie **Verschieben nach**. Ein Dropdown-Menü der verfügbaren Ordner wird angezeigt.
- 4. Wählen Sie den Ordner, in den Sie die Dateien verschieben möchten. Die ausgewählten Dateien werden in den Ordner verschoben.

# **4.4 Verwendung der Menüzeilen-Schaltflächen**

Dieser Abschnitt erläutert die Funktionen der Menüzeilen-Schaltflächen, siehe "Das [Hauptbildschirm-Layout" auf Seite 18.](#page-23-0)

# **4.4.1 Datei**

Es folgt eine kurze Erläuterung der verfügbaren Funktionen der Datei-Schaltfläche. Viele dieser Funktionen sind jenen der Werkzeugleiste sehr ähnlich oder sogar mit ihnen identisch, siehe ["Verwendung der Werkzeugleisten-Schaltflächen" auf Seite 26](#page-31-1) für weitere Informationen. Einige Funktionen der Datei-Schaltfläche können auch durch Rechtsklick mit der Maus aktiviert werden, wenn eine Zieldatei in der Datenliste markiert ist.

# <span id="page-34-0"></span>**Datei öffnen**

Diese Funktion wird verwendet, um Dateien zur Ansicht zu öffnen. Mit der ShopStream Connect-Software können Sie Bitmap-Dateien (\*.BMP) und Filmdateien (\*.SPM) anzeigen, die auf dem Computer oder dem Diagnosehandgerät gespeichert sind. Diese Funktion kann ebenfalls durch Rechtsklick mit der Maus aktiviert werden.

# <span id="page-34-1"></span>**Kopieren nach**

Diese Funktion erzeugt ein Duplikat der ausgewählten Datei(en) an anderer Stelle (PC, wenn sich die Datei auf dem Handgerät befindet, bzw. Handgerät, wenn sich die Datei auf dem PC befindet). Diese Funktion kann ebenfalls durch Rechtsklick mit der Maus aktiviert werden.

# <span id="page-35-6"></span>**Verschieben nach**

Diese Funktion verschiebt ausgewählte Dateien an eine andere Stelle (auf den PC, wenn sich die Datei auf dem Handgerät befindet, bzw. auf das Handgerät, wenn sich die Datei auf dem PC befindet). Diese Funktion kann ebenfalls durch Rechtsklick mit der Maus aktiviert werden.

## <span id="page-35-2"></span>**Löschen**

Diese Funktion löscht die ausgewählte(n) Datei(en). Diese Funktion kann ebenfalls durch Rechtsklick mit der Maus aktiviert werden.

## <span id="page-35-1"></span>**Bearbeiten**

Diese Funktion ändert den Namen der ausgewählten Datei(en). Diese Funktion kann ebenfalls durch Rechtsklick mit der Maus aktiviert werden.

# <span id="page-35-4"></span>**E-Mail**

Diese Funktion beginnt eine E-Mail mit einer Kopie der ausgewählten Datei(en) im Anhang. Diese Funktion kann ebenfalls durch Rechtsklick mit der Maus aktiviert werden.

## <span id="page-35-0"></span>**Aktualisieren**

Diese Funktion aktualisiert und ordnet den Anzeigebildschirm.

## <span id="page-35-5"></span>**Verlassen**

Diese Funktion schließt die ShopStream Connect-Software.

## <span id="page-35-3"></span>**Drucken**

Diese Option sendet den aktuell angezeigten ShopStream Connect-Bildschirm an Ihren Drucker.

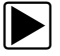

#### Um die Angaben auf dem Bildschirm zu drucken:

1. Wählen Sie **Drucken**> **Bildschirm** Das Dialogfeld "Drucken" wird angezeigt.

Wählen Sie im Dialogfeld "Drucken" OK.

# **4.4.2 Bearbeiten**

<span id="page-36-1"></span>**Kopieren-** und **Einfügen-** Befehle sind im Menü **Bearbeiten** verfügbar.

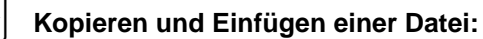

- 1. Wählen Sie **Daten**, um die Liste der verfügbaren Dateien anzuzeigen.
- 2. Markieren Sie die zu kopierende Datei.
- 3. Wählen Sie aus der Menüzeile **Bearbeiten** > **Kopieren**.
- 4. Markieren Sie den Ordner, in den die Datei kopiert werden soll, im Dateiverzeichnisstrukturfenster.
- 5. Wählen Sie aus der Menüzeile **Bearbeiten** > **Einfügen**. Die Datei wird nun an die neue Position kopiert.

# **4.4.3 Extras**

<span id="page-36-2"></span>Das Menü Extras wird für Wartungs- und Service-Funktionen genutzt.

## <span id="page-36-0"></span>**Software updaten**

Mit dieser Funktion können Sie die ShopStream Connect-Anwendungssoftware sowie die Software Ihres Handgeräts mithilfe einer Internetverbindung zum Snap-on-Webserver über den PC aktualisieren.

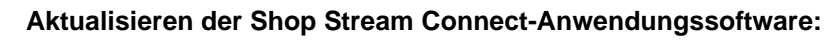

- 1. Starten Sie die ShopStream Connect-Anwendung.
- 2. Wählen Sie **Extras** > **Software aktualisieren** > **ShopStream Connect™** in der Menüzeile.

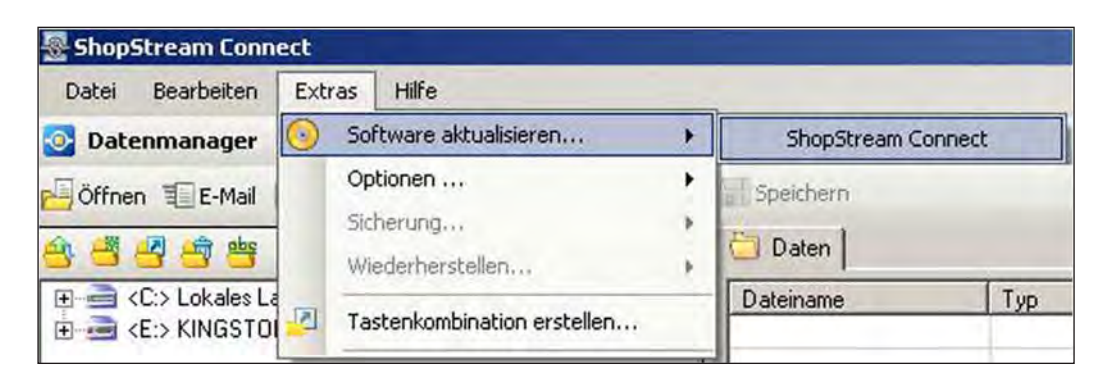

**Abbildung 4-4** *Auswahl "Software aktualisieren" (Beispiel)*

Sobald die Verbindung mit dem Snap-on-Webserver hergestellt ist, überprüft die Software, ob eine Aktualisierung verfügbar ist, und zeigt Bildschirme ähnlich den folgenden an:

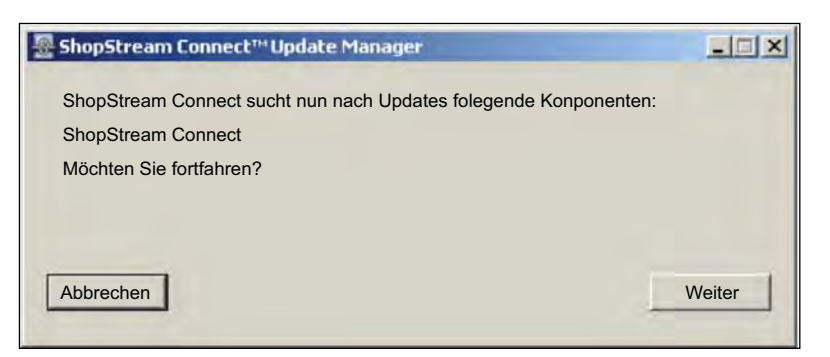

**Abbildung 4-5** *Meldung "Suche nach Aktualisierungen" (Beispiel)*

3. Wählen Sie **Weiter**, um fortzufahren.

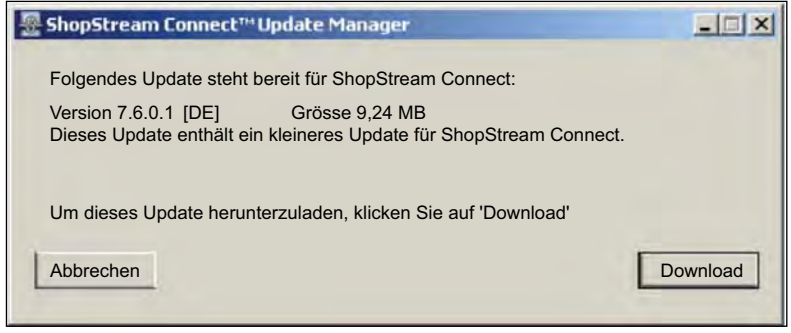

**Abbildung 4-6** *Meldung "Aktualisierung verfügbar" (Beispiel)*

4. Wählen Sie **Herunterladen** und folgen Sie den Anweisungen auf dem Bildschirm.

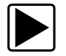

## z **Aktualisieren der Software Ihres Handgeräts:**

1. Wählen Sie **Extras** > **Software aktualisieren** > (**Handgerättyp**) (mögliche Handgerättypen sind MODIS, SOLUS etc.) in der Menüzeile.

| ShopStream Connect                                                                                                    |                        |                  |                                 |                                  |     |  |  |
|----------------------------------------------------------------------------------------------------|------------------------|------------------|---------------------------------|----------------------------------|-----|--|--|
| Bearbeiten<br>Datei                                                                                                    | Extras                 | Hilfe            |                                 |                                  |     |  |  |
| Datenmanager                                                                                                    | Software aktualisieren |                  |                                 | ShopStream Connect               |     |  |  |
| Öffnen E E-Mail                                                                                                    |                        | Optionen         |                                 | <f:> SOLUSPRO</f:>               |     |  |  |
|                                                                                                    |                        | Sicherung        |                                 |                                  |     |  |  |
| ■ 国崎<br>app <sup>1</sup>                                                                                                    |                        | Wiederherstellen |                                 | <b>Daten</b><br>Voreinstellungen |     |  |  |
| <c:> Lokales La<br/><math>+</math><br/><math>\overline{\phantom{a}}</math><br/>Tastenkombination erstellen<br/><e:> KINGSTOI<br/>FF</e:></c:> |                        |                  | Dateiname                       | Typ                              |     |  |  |
|                                                                                                    |                        |                  | 2000 frames zoome<br><b>BMP</b> |                                  |     |  |  |
| $\Box$ $\sqrt{F}$ $\vee$ COLHOPP                                                                                                    |                        |                  |                                 |                                  | nun |  |  |

**Abbildung 4-7** *Auswahl "Software aktualisieren" (Beispiel)*

Sobald die Verbindung mit dem Snap-on-Webserver hergestellt ist, überprüft die Software, ob eine Aktualisierung verfügbar ist, und zeigt Bildschirme ähnlich den folgenden an:

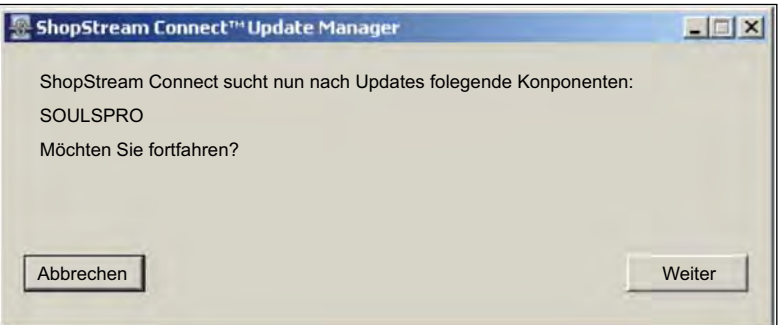

**Abbildung 4-8** *Meldung "Suche nach Aktualisierungen" (Beispiel)*

2. Wählen Sie **Weiter**, um fortzufahren.

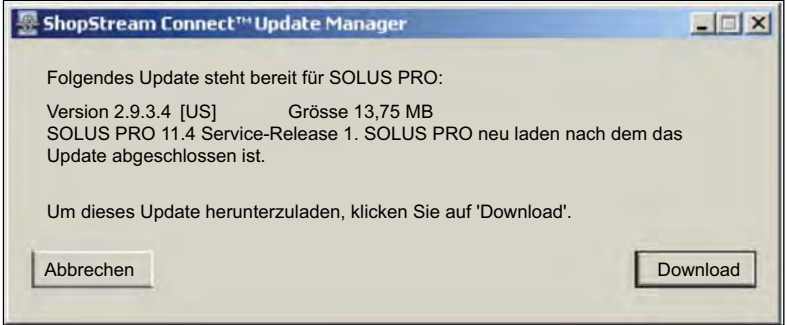

**Abbildung 4-9** *Meldung "Aktualisierung verfügbar" (Beispiel)*

3. Wählen Sie **Herunterladen** und folgen Sie den Anweisungen auf dem Bildschirm.

# **Optionen**

Wenn Sie "Optionen" wählen, wird ein Untermenü mit den folgenden Optionen angezeigt:

- **Autostart** startet ShopStream Connect automatisch, sobald ein Diagnosegerät im Modus "Mit PC verbinden" an den Computer angeschlossen wird.
- **Werkstattinfo bearbeiten** ermöglicht es Ihnen, auf Ausdrucken den Namen Ihrer Werkstatt und weitere Informationen hinzuzufügen.
- **Für Test konfigurieren** nur zu internen Diagnose- und Testzwecken
- **Pfad für ShopStream-Datenordner ändern** ändert den Ort des Ordners für gespeicherte Dateien auf Ihrem PC.

# *Autostart*

• Bei aktivem Autostart startet ShopStream Connect automatisch, wenn ein Diagnosegerät im Modus "Mit PC verbinden" oder die CF-Karte eines MODIS, SOLUS oder Vantage PRO von Ihrem PC erkannt wird. Diese Funktion kann im Untermenü "Optionen" aktiviert oder deaktiviert werden. Ein Häkchen neben der Option zeigt an, dass Autostart aktiv ist [\(Abbildung 4-10](#page-39-0)).

| Bearbeiten<br>Datei                         | Extras                      | Hilfe                       |  |                                        |
|---------------------------------------------|-----------------------------|-----------------------------|--|----------------------------------------|
| <b>Datenmanager</b>                         | Software aktualisieren<br>× |                             |  |                                        |
| Öffnen E-Mail                               |                             | Optionen                    |  | Autostart                              |
|                                             |                             | Sicherung                   |  | Werkstattinfo bearbeiten               |
| 瑜<br>apc                                    |                             | Wiederherstellen            |  | Für Test konfigurieren                 |
| <c:> china_xp<br/><e:> Lokales La</e:></c:> | $\vert$                     | Tastenkombination erstellen |  | Pfad für ShopStream-Datenordner ändern |

**Abbildung 4-10** *Beispiel für das Untermenü "Optionen" bei aktiviertem Autostart*

#### <span id="page-39-2"></span><span id="page-39-0"></span>*Werkstattinfo bearbeiten*

Durch das Auswählen von **Werkstattinfo bearbeiten** öffnet sich ein Dialogfeld, in das Sie den Namen, die Adresse und die Telefonnummer Ihrer Werkstatt eingeben können. Diese Informationen können Ausdrucken als Kopfzeile hinzugefügt werden. Datum und Uhrzeit werden automatisch in die erste Zeile eingefügt; außerdem können Nachrichten mit bis zu drei Zeilen unter den Werkstattinformationen hinzugefügt werden. Eine Vorschauanzeige unten im Dialogfeld zeigt an, wie die Informationen auf einem Ausdruck erscheinen [\(Abbildung 4-11](#page-39-1)).

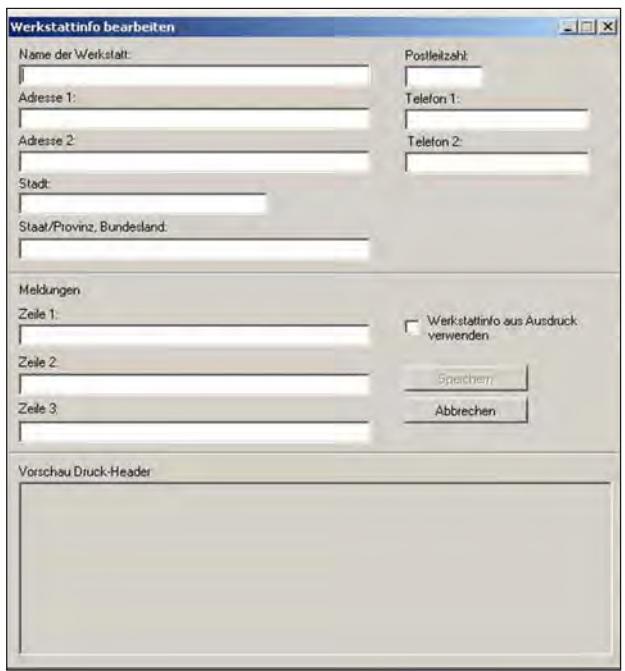

**Abbildung 4-11** *Dialogfeld "Werkstatt-Info bearbeiten" (Beispiel)*

<span id="page-39-1"></span>Aktivieren Sie das Häkchen bei "**Werkstattinfo auf Ausdruck verwenden**", um die Kopfzeile automatisch in auszudruckende Dateien einzufügen. Wählen Sie **Werkstattinfo bearbeiten** im Untermenü "Optionen", um die Informationen vor dem Drucken zu bearbeiten oder Nachrichten hinzuzufügen.

## *Für Test konfigurieren*

Diese Option dient internen Diagnose- und Reparaturzwecken. Wählen Sie sie nur aus, wenn Sie von einem qualifizierten Kundendienstmitarbeiter dazu aufgefordert werden.

#### <span id="page-40-1"></span>*Pfad für ShopStream-Datenordner ändern*

Mit dieser Option können Sie auf Ihrem PC einen Speicherort für gescannte Dateien auswählen. Es öffnet sich ein Dialogfeld, mit dem Sie die Menüstruktur Ihres Computers durchsuchen können [\(Abbildung 4-12\)](#page-40-0).

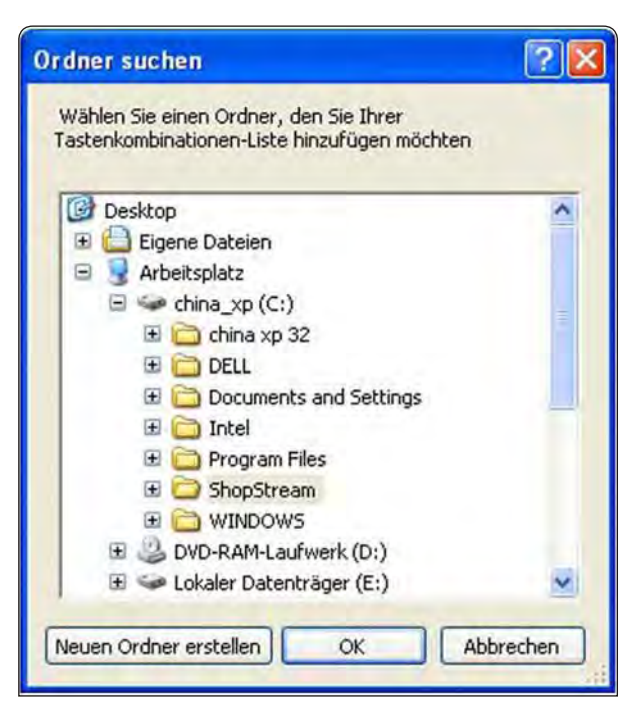

**Abbildung 4-12** *Bildschirm "Datei-Zielordner ändern" (Beispiel)*

<span id="page-40-0"></span>Markieren Sie den gewünschten Zielordner für Ihre gespeicherten Dateien und wählen Sie **OK**. Wenn Sie **Neuen Ordner erstellen** wählen, wird im aktuell markierten Ordner ein neuer Ordner hinzugefügt.

## <span id="page-40-2"></span>**Sicherung**

Diese Funktion kopiert die Daten des Handgeräts auf den PC.

## <span id="page-40-3"></span>**Wiederherstellen**

Diese Funktion installiert das Betriebsprogramm erneut auf dem Handgerät.

## **Tastenkombination erstellen**

Ermöglicht die Erstellung von Tastenkombinationen für Ordner mit gespeicherten Dateien.

# **4.4.4 Hilfe**

<span id="page-41-2"></span>Ihr Gerät verfügt über Werkzeug-Hilfe inkl. Referenz- und Verfahrensinformationen. Die Hilfe-Schaltfläche bietet die folgenden Auswahlmöglichkeiten:

- **Hilfe** Werkzeugreferenz- und Verfahrensinformationen werden in einem Webbrowser angezeigt.
- Benutzerhandbuch eine druckbare (PDF) Version der "Werkzeug-Hilfe"-Datei.
- <span id="page-41-1"></span>• **Über ShopStream Connect** – zeigt die Version von ShopStream Connect an.

# **4.5 Abspielen von Filmdateien**

Mit Ihrer ShopStream Connect-Software können Sie Filme abspielen, die Sie mit Ihren Handgeräten auf Ihrem PC aufgenommen haben. Wenn ein Film ausgewählt wurde, wird er im Scanner DataViewer geöffnet und abgespielt ([Abbildung 4-13](#page-41-0)). Mit dem Scanner DataViewer können Sie die angezeigten Daten auf verschiedene Weise konfigurieren. Außerdem stehen zahlreiche Navigationsfunktionen zur Verfügung.

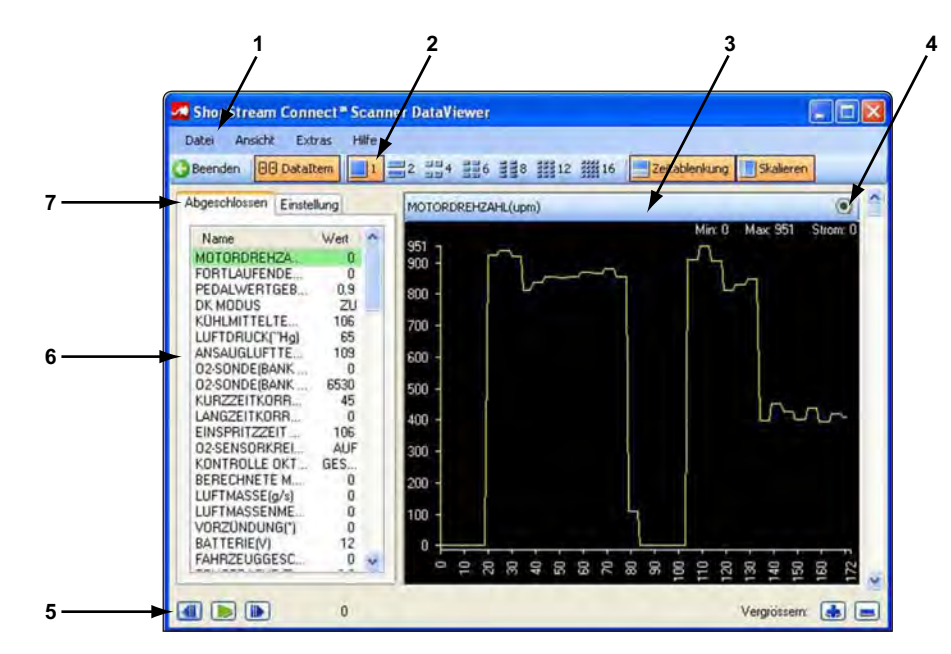

- **1— Menüzeile**
- **2— Anzeige-Werkzeugleiste**
- **3— Filmbildschirm**
- **4— Symbol Eigenschaften**
- **5— Navigations-Werkzeugleiste**
- **6— Parameterliste**
- <span id="page-41-0"></span>**7— Parameterkonfigurationsreiter**

**Abbildung 4-13** *Scanner DataViewer (Beispiel)*

# **4.5.1 Menüzeile**

Die Menüzeile oben am Bildschirm enthält die Menüs "Datei", "Anzeige", "Extras" und "Hilfe". Klicken Sie auf das gewünschte Thema, um das Menü zu öffnen.

# **Dateimenü**

Das Dateimenü bietet die folgenden Auswahlmöglichkeiten [\(Abbildung 4-14\)](#page-42-0):

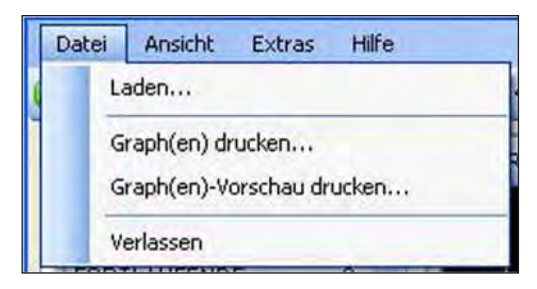

**Abbildung 4-14** *Dateimenü Scanner DataViewer (Beispiel)*

- <span id="page-42-0"></span>• **Laden** – dient zum Auffinden und Öffnen von Filmdateien, startet ein Navigationsfenster.
- **Alles drucken** sendet den kompletten aktuellen Bildschirm an den Drucker.
- **Graph(en) drucken** sendet ausgewählte Graphen an den Drucker.
- **Druckvorschau Graph(en)** zeigt eine Vorschau der Graphen vor dem Drucken an
- **Verlassen** schließt den Scanner DataViewer.

Wenn Graph(en) drucken oder Druckvorschau Graph(en) ausgewählt wurde, öffnet sich ein Dialogfenster, in dem Sie wählen können, welche Graphen Sie berücksichtigen möchten, wie viele Graphen auf einer Seite erscheinen und in welchem Schriftsatz der zugehörige Text dargestellt wird ([Abbildung 4-15\)](#page-42-1).

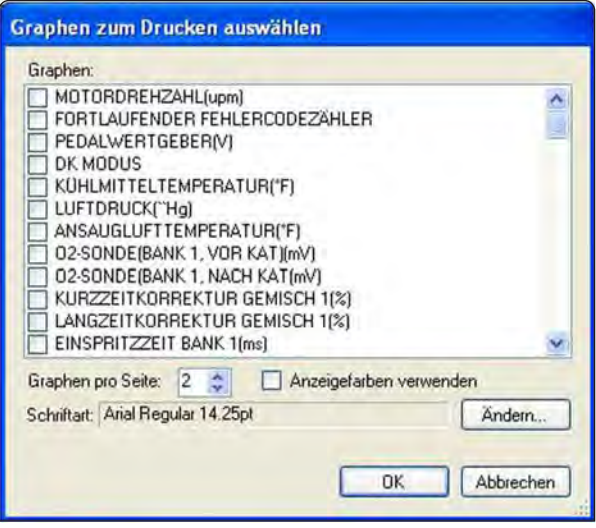

<span id="page-42-1"></span>**Abbildung 4-15** *Dialogfenster Graphen wählen (Beispiel)*

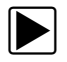

#### **Drucken von Graphen:**

- 1. Klicken Sie auf die gewünschten Parameter, ein markiertes Kästchen bedeutet, dass ein Graph gedruckt wird. Durch erneutes Klicken können Sie die Parameter deaktivieren.
- 2. Wählen Sie **Ändern**, um den Schriftsatz zu modifizieren. Dies öffnet ein Windows-Standard-Schriftsatzdialogfenster.
	- a. Ändern Sie den Schriftsatz wie gewünscht.
	- b. Klicken Sie **OK**, um das Schriftsatzdialogfenster zu schließen.
- 3. Haben Sie die gesamte Auswahl vorgenommen, klicken Sie **OK**. Ein Druckdialogfenster öffnet sich.
- 4. Klicken Sie **OK**.
	- a. Wenn Graph(en) drucken ausgewählt wurde, wird die Datei an den Drucker gesendet.
	- b. Wenn Druckvorschau Graph(en) ausgewählt wurde, öffnet sich ein Vorschaufenster. Klicken Sie auf das Druckersymbol um die Datei an den Drucker zu senden.

# **Menü** "Ansicht"

Im Menü "Ansicht" können Sie einstellen, wie Daten auf dem Bildschirm dargestellt werden [\(Abbildung 4-16](#page-43-0)).

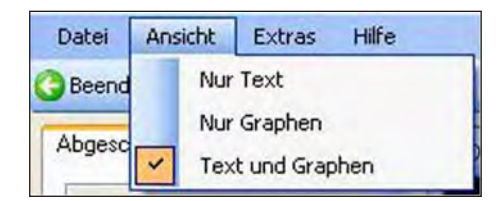

**Abbildung 4-16** *Menü "Ansicht Scanner DataViewer" (Beispiel)*

<span id="page-43-0"></span>Markieren und klicken Sie mit der Maus, um einen der folgenden Menüpunkte auszuwählen:

- **Nur Text** zeigt alle Parameter und ihre Werte in Textform an.
- **Nur Graphen** zeigt alle Parameter als Graphen an.
- **Text und Graphen** zeigt alle Parameter und ihre Werte als Text in der linken Bildschirmspalte und als Graphen in der rechten Bildschirmspalte an.

## **Menü** "Extras"

Im Menü "Extras" können Sie das Dialogfenster "Eigenschaften" [\(Abbildung 4-17](#page-44-0)) öffnen, das zur Änderung der Bildschirmattribute dient.

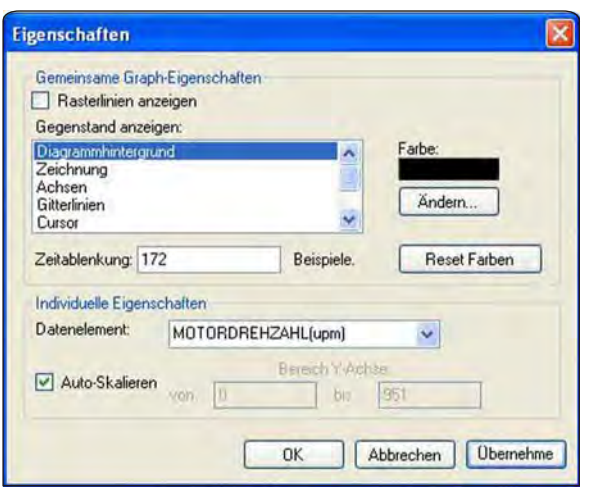

**Abbildung 4-17** *Dialogfenster "Eigenschaften" (Beispiel)*

<span id="page-44-0"></span>Das Dialogfenster "Eigenschaften" besteht aus zwei Bereichen: Gemeinsame Graph-Eigenschaften und Individuelle Eigenschaften. Änderungen von gemeinsamen Graph-Eigenschaften wirken sich auf alle Graphen aus, Änderungen individueller Eigenschaften erscheinen nur am ausgewählten Graphen. Folgende Optionen stehen zur Verfügung:

- **Gitterlinien anzeigen** ist diese Option aktiviert, wird eine Linie an jedem wichtigen Teilbereich der Graphen eingeblendet. Durch Klicken lässt sich diese Option aktivieren oder deaktivieren.
- **Element anzeigen** dient zur Ansicht der Anzeigefarbe der aufgelisteten Elemente. Markieren Sie ein Element und die aktuelle Farbe erscheint im Farbfenster.
- **Ändern** dient zur Farbänderung des markierten Elements, bei Auswahl öffnet sich eine Farbpalette.
- **Zeitablenkung** hiermit lässt sich die Anzahl der Datenrahmen anpassen, die auf dem Bildschirm erscheinen (Vergrößern oder Verkleinern), markieren und die gewünschte Anzahl eingeben.
- **Farben zurücksetzen** hiermit werden die Standardfarbeinstellungen wiederhergestellt.
- **Datensatz** in diesem Pulldown-Menü können einzelne Graphen zur Änderung ausgewählt werden.
- **Autoskalierung** Minimum- und Maximumwerte (Y-Achse) werden automatisch an das Signal angepasst, wenn dieses Kästchen markiert ist, deaktivieren Sie das Feld, wenn Sie die Werte individuell einstellen möchten.
- **Bereich der Y-Achse** dient zur Eingabe der gewünschten Minimumwerte (von) und Maximumwerte (nach) in den Auswahlkästchen. Dieses Feld ist nur aktiv, wenn Autoskalierung gewählt wurde.
- **OK** wendet die Änderungen an und schließt das Dialogfenster "Eigenschaften".
- **Abbrechen** schließt das Dialogfenster "Eigenschaften", ohne Änderungen zu übernehmen.
- **Anwenden** wendet die Änderungen an, ohne das Dialogfenster "Eigenschaften" zu schließen.

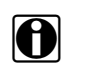

HINWEIS:<br>
Über das Symbol "Eigenschaften" auf jedem Graphen können Sie das Dialogfeld "Eigenschaften" öffnen ([Abbildung 4-13\)](#page-41-0).

# **4.5.2 Anzeige-Werkzeugleiste**

Die Anzeige-Werkzeugleiste dient zum Umschalten zwischen den Ansichten für Graph und Daten.

- **Verlassen** schließt Scanner DataViewer.
- **88 Datensatz** schaltet schnell zwischen Ansichten für Graph und Daten und Graph um.
- **1 bis 16** bestimmt, wieviele Graphen gleichzeitig angezeigt werden.

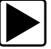

#### z **Ändern der Bildschirmansicht:**

- 1. Markieren Sie die gewünschte Bildschirmansicht.
- 2. **Linksklick** der Maus.

Die neue Auswahl wird angezeigt ([Abbildung 4-18](#page-45-0)).

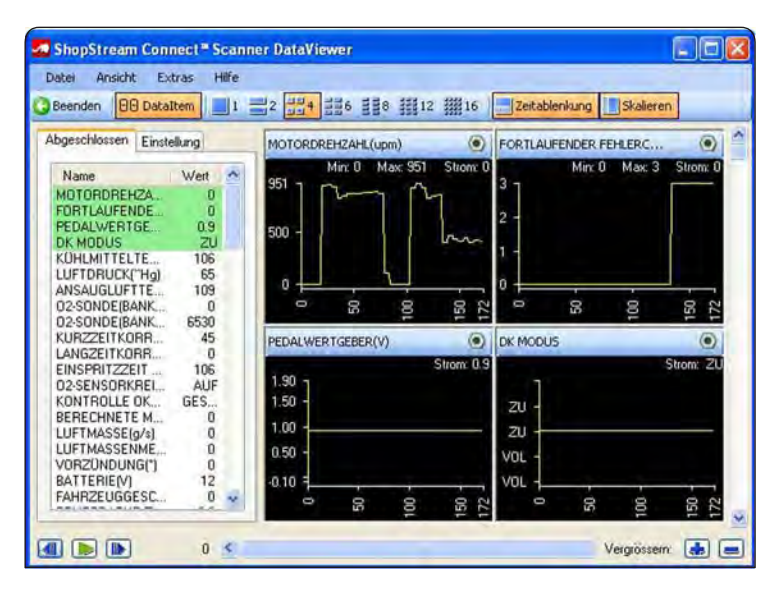

<span id="page-45-0"></span>**Abbildung 4-18** *Geänderte Bildschirmansicht (Beispiel)*

# **4.5.3 Navigations-Werkzeugleiste**

<span id="page-46-1"></span>Die Schaltflächen der Navigations-Werkzeugleiste funktionieren wie folgt:

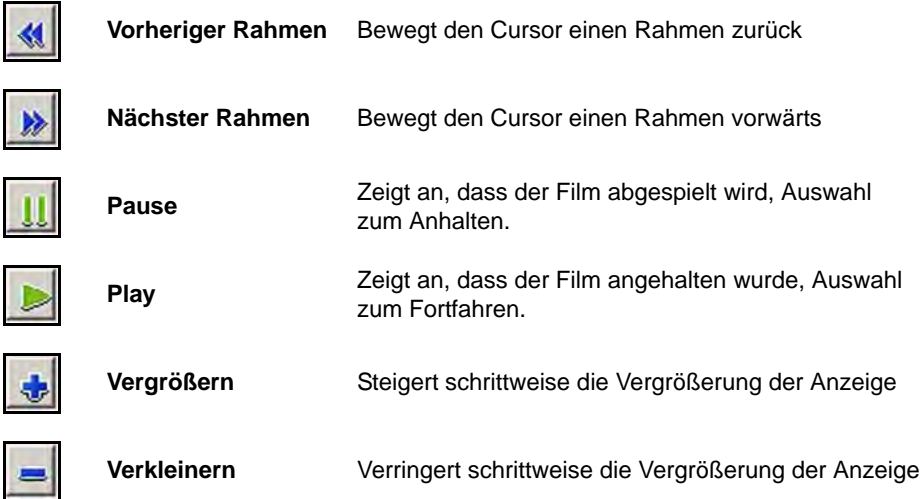

Die Schiebeleiste wird nur aktiviert, wenn Sie die Anzeige vergrößern. Die Zahl links zeigt an, welcher Rahmen gerade angezeigt wird. Wenn die Schiebeleiste aktiviert ist, können Sie den Schieber ziehen, oder auf die Pfeile an beiden Enden der Leiste klicken, um durch den Film zu fahren [\(Abbildung 4-19](#page-46-0)).

| 755 | Zoom |  |
|-----|------|--|
|     |      |  |

**Abbildung 4-19** *Datenfilm-Schiebeleiste (Beispiel)*

# <span id="page-46-0"></span>**4.5.4 Parameterliste und Reiter**

Die Parameterliste zeigt den Namen jedes Parameters zusammen mit seinem Wert für den aktuellen Rahmen an. Mithilfe der Parameter-Konfigurationsreiter können Sie wählen, ob Sie alle verfügbaren Parameter anzeigen lassen, oder nur die Parameter einer individuell angepassten Liste.

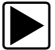

## **Individuelle Konfiguration einer Parameterliste:**

- 1. Wählen Sie den **Einstellungen**.
- 2. Klicken Sie den Parameterreiter**Liste bearbeiten** im Einstellungsfenster.

Eine Liste verfügbarer Parameter wird angezeigt [\(Abbildung 4-20\)](#page-47-0). Parameter, deren Kästchen aktiviert ist, werden angezeigt; jene mit einem leeren Kästchen werden nicht angezeigt. Klicken Sie auf die einzelnen Parameter, um sie zu aktivieren/deaktiveren. Mit den Funktionen "Alles auswählen" und "Nichts auswählen" lässt sich dieser Vorgang beschleunigen.

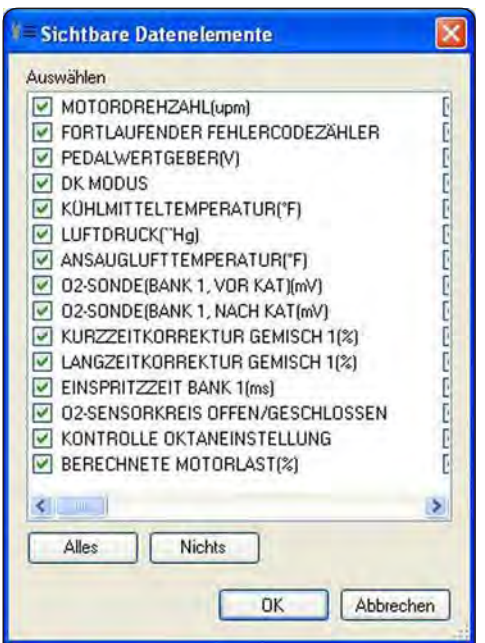

<span id="page-47-1"></span>**Abbildung 4-20** *Parameterliste bearbeiten (Beispiel)*

- <span id="page-47-0"></span>3. Wählen Sie die Parameter, die Sie in die Liste aufnehmen möchten.
- 4. Klicken Sie **OK**, um das Fenster zu schließen. Jetzt werden nur die Parameter Ihrer individuellen Liste angezeigt.

# **Kapitel 5 Fehlerbehebung**

#### <span id="page-48-0"></span>**Tabelle 5-1** *Probleme und Lösungen*

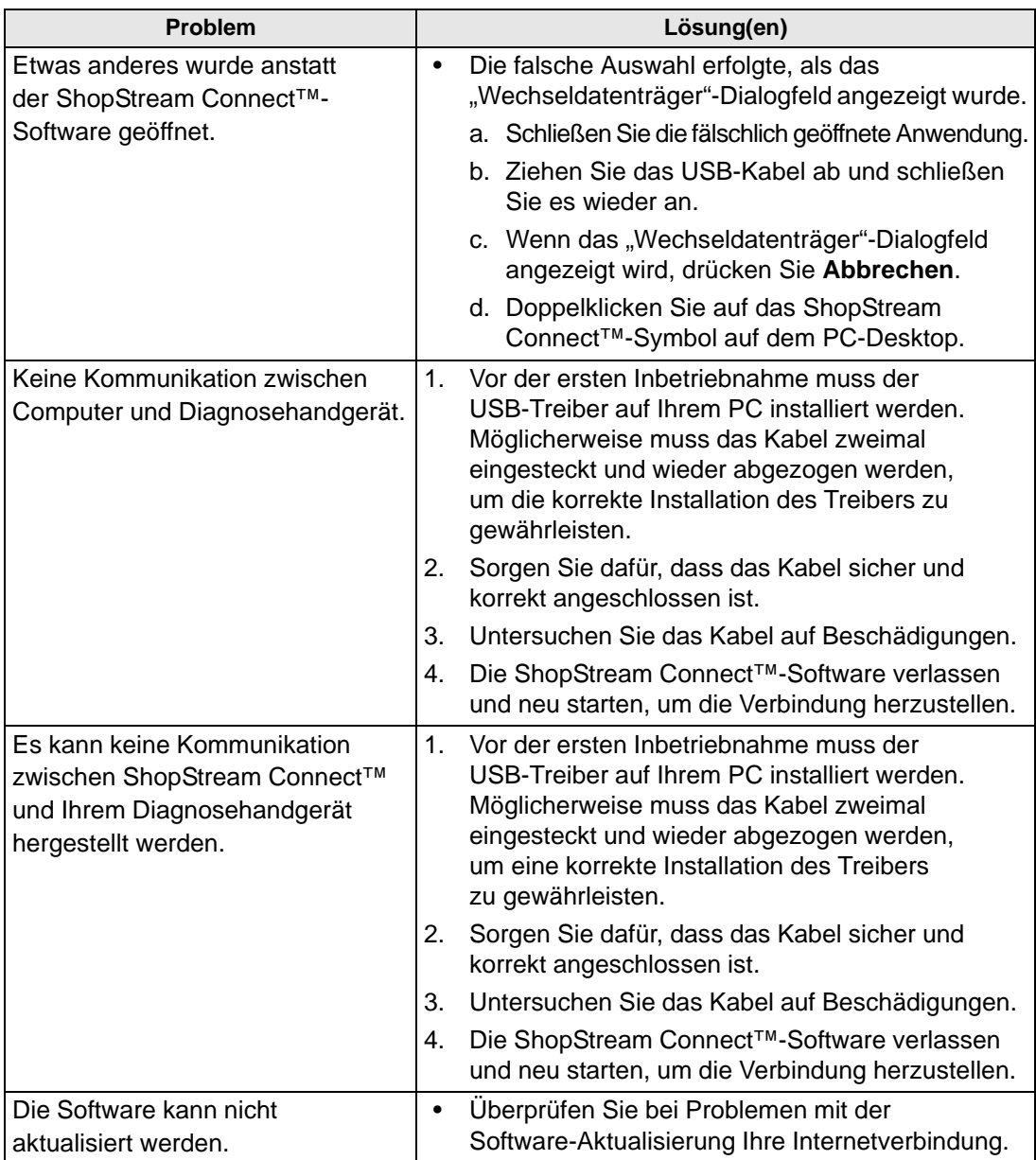

# **Anhang A Kommunikation mit früheren MODIS™-Geräten**

<span id="page-49-0"></span>Das ursprüngliche MODIS-Leiterplattendesign verfügte noch nicht über einen Mini-USB A-Anschluss am seitlichen CompactFlash® (CF) Kartenschlitz. Daher können diese Geräte nicht direkt über ein USB-Kabel mit einem Computer verbunden werden. Mit einigen wenigen zusätzlichen Schritten können jedoch auch auf einem älteren MODIS gespeicherte Dateien mit der ShopStream Connect<sup>™-</sup>Software angezeigt werden.

# **A.1 Ansicht älterer MODIS-Dateien**

Um ältere MODIS-Dateien anzuzeigen, muss ein CF-Kartenlesegerät an Ihrem Computer (PC) angeschlossen sein. Das CF-Lesegerät ist ein Standardartikel, erhältlich in den meisten Computer- und Büroartikelfachgeschäften.

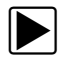

# z **Ansicht älterer MODIS-Dateien:**

- 1. Schalten Sie das MODIS-Gerät aus.
- 2. Entnehmen Sie die CF-Karte aus dem MODIS-Gerät.
- 3. Verbinden Sie das CF-Kartenlesegerät mit dem PC und führen Sie die MODIS-CF-Karte ein.
- 4. Wenn sich auf Ihrem PC automatisch ein "Wechseldatenträger"-Dialog öffnet, klicken Sie auf Abbrechen.
- 5. Starten Sie ShopStream Connect.

ShopStream Connect sollte die CF-Karte als ein MODIS-Gerät erkennen und sie als verfügbare Option in der Verzeichnisstruktur anzeigen. Wenn nicht:

- a. Öffnen Sie die CF-Karte über Windows®.
- b. Öffnen Sie den Benutzerordner und dann den Datenordner. Eine Liste der gespeicherten Dateien wird angezeigt.
- c. Kopieren Sie die gewünschten Dateien in ShopStream Connect
- d. Öffnen Sie den Zielordner (C:\Dokumente und Einstellungen\Alle Benutzer\ Anwendungsdaten\ShopStream\MODIS-Dateien).
- e. Fügen Sie die Dateien in den Zielordner ein.

Diese Dateien können jetzt mit ShopStream Connect angezeigt werden.

#### **IMPORTANT: WICHTIG:**

Verändern Sie keine Dateien an anderen Orten auf der CF-Karte, da dies die Arbeitsweise Ihres MODIS-Geräts beeinträchtigen könnte.

# **A.2 Service Releases und frühere MODIS-Geräte**

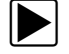

# **Aufspielen eines Service Release auf ein früheres MODIS-Gerät:**

- 1. Schalten Sie das MODIS-Gerät aus.
- 2. Entnehmen Sie die CF-Karte aus dem MODIS-Gerät.
- 3. Verbinden Sie das CF-Kartenlesegerät mit dem PC und führen Sie die MODIS-CF-Karte ein.
- 4. Wenn sich auf Ihrem PC automatisch ein "Wechseldatenträger"-Dialog öffnet, klicken Sie auf Abbrechen.
- 5. Starten Sie ShopStream Connect.
- 6. ShopStream Connect sollte die CF-Karte als ein MODIS-Gerät erkennen und sie als verfügbare Option in der Verzeichnisstruktur anzeigen.
- 7. Wählen Sie in der Verzeichnisstruktur das MODIS-Gerät.
- 8. Für Informationen zum Abschließen der Aktualisierung, siehe "Software updaten" auf [Seite 31](#page-36-0).

# **Index**

#### **Symbole**

"Drag-and-Drop" [26](#page-31-2)

# **A**

Aktualisieren [30](#page-35-0)

#### **B**

Bedienelemente [25](#page-30-0)

#### **D**

Das Hauptbildschirm-Layout [18](#page-23-1) Datei öffnen [29](#page-34-0) Dateien "Drag-and-Drop" [26](#page-31-2) Ansicht [26](#page-31-3) Bearbeiten [30](#page-35-1), [31](#page-36-1) Löschen [28](#page-33-1), [30](#page-35-2) Dateien bearbeiten [30](#page-35-1), [31](#page-36-1) Dateien löschen [28](#page-33-1), [30](#page-35-2) Dateimenü [19](#page-24-0) Drucken [21](#page-26-0) Drucken, [30](#page-35-3)

# **E**

E-Mail [27](#page-32-1), [30](#page-35-4) Extras [31](#page-36-2)

# **F**

Fehlerbehebung Anschlüsse [43](#page-48-0) Filmdateien [36](#page-41-1)–[42](#page-47-1) Funktionen Aktualisieren [30](#page-35-0) Bearbeiten [28](#page-33-2) Datei öffnen [29](#page-34-0) E-Mail [27](#page-32-1), [30](#page-35-4) Kopieren nach [28](#page-33-3), [29](#page-34-1) Öffnen [26](#page-31-3) Verlassen [30](#page-35-5) Verschieben nach [29](#page-34-2), [30](#page-35-6)

#### Hilfe [21](#page-26-1), [36](#page-41-2)

# **K**

**H**

Kommunikation Abbrechen [17](#page-22-1) ETHOS [6](#page-11-3)–[7](#page-12-3) Herstellen [5](#page-10-2)–[17](#page-22-2) MODIS [7](#page-12-4)–[9](#page-14-3) SOLUS [11](#page-16-4)–[12](#page-17-1), [12](#page-17-2)–[13](#page-18-2) SOLUS, [13](#page-18-3)–[15](#page-20-3) VantagePRO [15](#page-20-4)–[16](#page-21-2) Kopieren nach [28](#page-33-3), [29](#page-34-1)

#### **M**

Menü "Bearbeiten" [20](#page-25-0) Menü "Extras" [20](#page-25-1) Menüzeile [19](#page-24-1)–[21](#page-26-2) Dateimenü [19](#page-24-0) Menü "Bearbeiten" [20](#page-25-0) Menü "Drucken" [21](#page-26-0) Menü "Extras" [20](#page-25-1) Menü "Hilfe" [21](#page-26-1)

# **O**

Optionen Pfad für ShopStream-Datenordner ändern, [35](#page-40-1) Werkstattinfo bearbeiten, [34](#page-39-2)

# **R**

Reiter [22](#page-27-0)–[24](#page-29-0)

# **S**

Schaltflächen der Werkzeugleiste [21](#page-26-3) Sicherheit [iii](#page-2-0)–[iv](#page-3-0) Erläuterungen zu den Sicherheitshinweisen [iii](#page-2-1) Informationen [iii](#page-2-2) Sicherheitshinweise [iii](#page-2-2)–[iv](#page-3-1) Sicherung [35](#page-40-2) Software updaten [31](#page-36-0)

Symbole Datenfilm [41](#page-46-1) Werkzeugleiste [21](#page-26-4)

# **V**

Verlassen [30](#page-35-5) Verschieben nach [29](#page-34-2), [30](#page-35-6)

# **W**

Werkstattinfo bearbeiten [34](#page-39-2) Wiederherstellen [35](#page-40-3)